*RSJ CD-Writer for OS/2* 

# <span id="page-0-0"></span>**RSJ CD-Writer for OS/2**

(c) Copyright 1999 - 2003 by RSJ Software GmbH Germering. All rights reserved

Kodak, Kodak Photo-CD, Writable CD and Kodak PCD Writer 200/220/225 trademarks of the Eastman Kodak Company MS, MS-DOS, Windows, Windows NT, MSC and MSCDEX are trademarks of the Microsoft Corporation

ISO and ISO9660 are trademarks of the National Information Standards Organization

IBM, PC, AT, PS/2, OS/2, IBM CSet/2, IBM CSet++ and IBM SCSI Adapter/2 are trademarks of the International Business Machines Corporation

The information in this manual is subject to change without further notice. Although we're putting great accuracy into the<br>development and documentation of our products, occasional errors cannot be avoided. RSJ Software wi

# <span id="page-2-0"></span>**Preface**

With RSJ CD-Writer you have purchased a product that is totally different to other existing mastering programs – you will notice that right from the start.

RSJ CD Writer provides an own drive letter for your CD Recorder. With this drive letter you can write files on CD by using common commands (COPY, XCOPY,…) or the workplace shell.

RSJ CD Writer supports DAO (disk at once) mode. This copy mode allows the creation of exact copies of audio CDs that do not contain gaps between the tracks (Live-CDs, Musical-CDs).

You can print your own CD-Cover using the RSJ CD Cover Editor.

Using freedb you can get information about the CD via Internet.

You can easily create data-DVDs.

In each chapter you will find many useful tips and examples on how to successfully use this software. We hope that you enjoy working with RSJ CD-Writer.

This documentation offers information on the following subject fields:

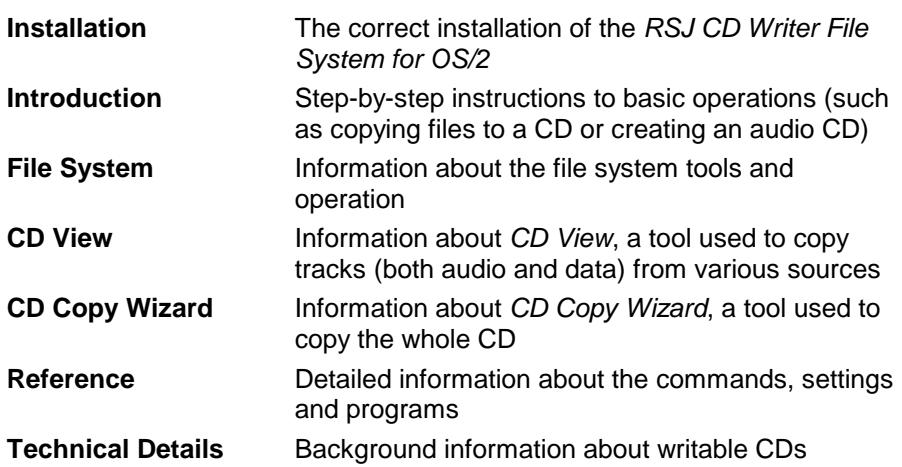

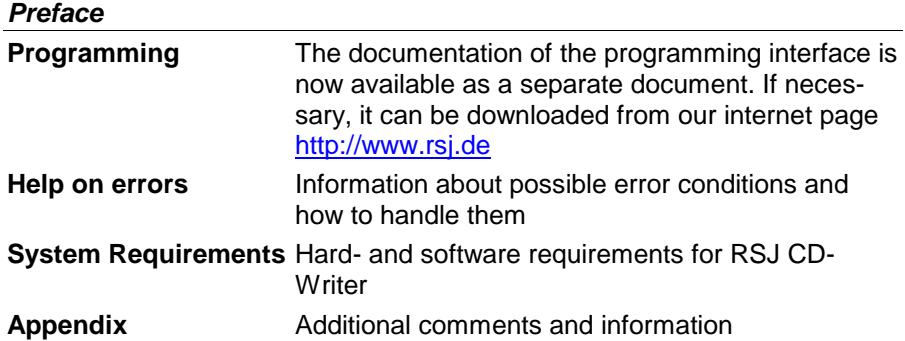

# **Table of Contents**

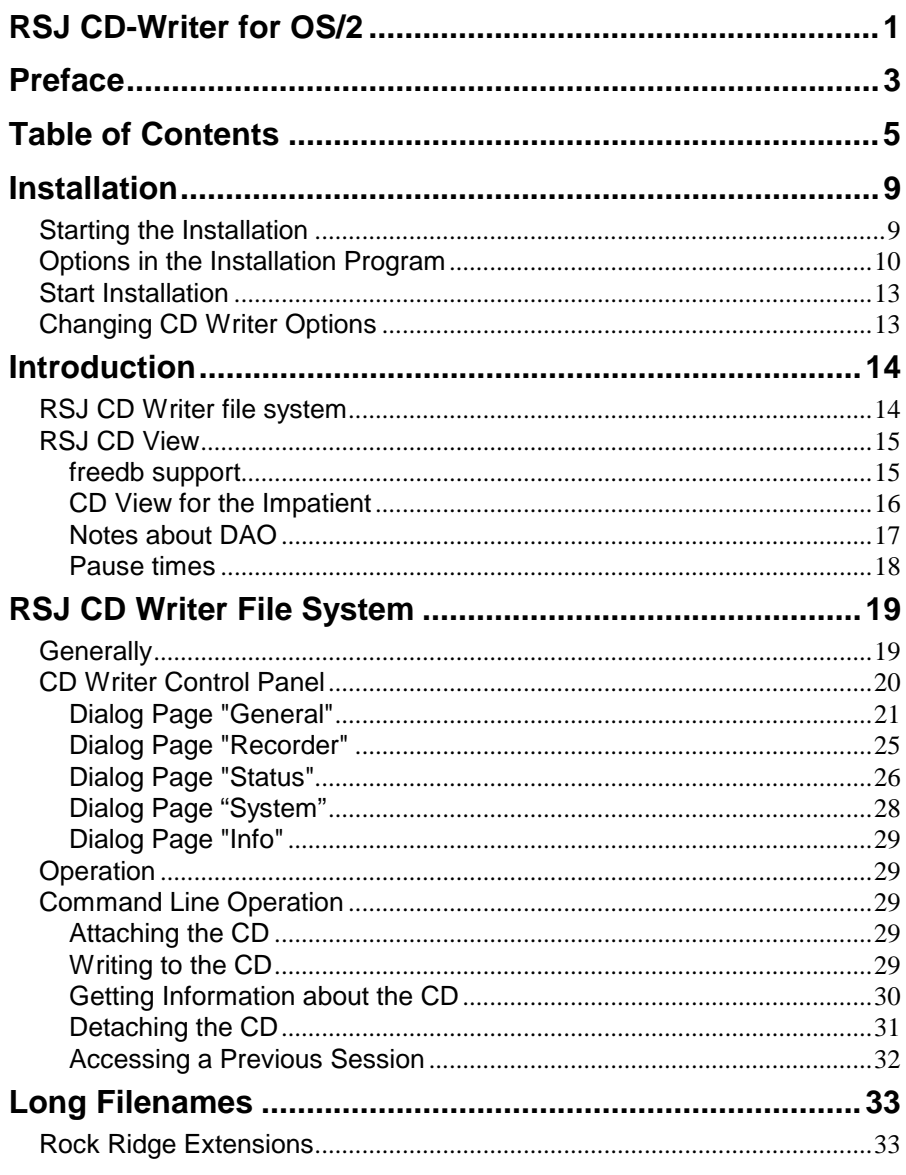

### **Table of Contents**

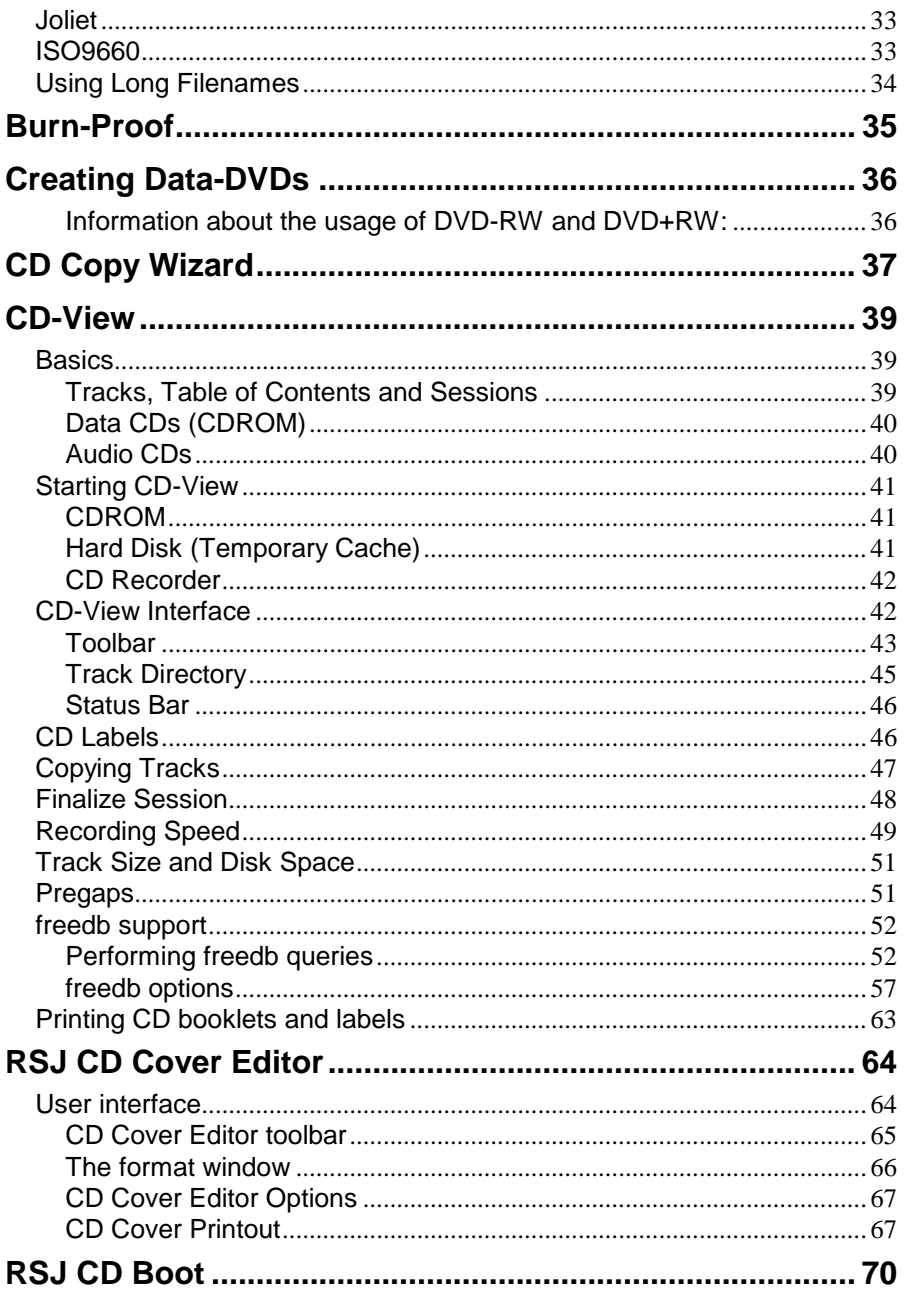

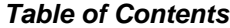

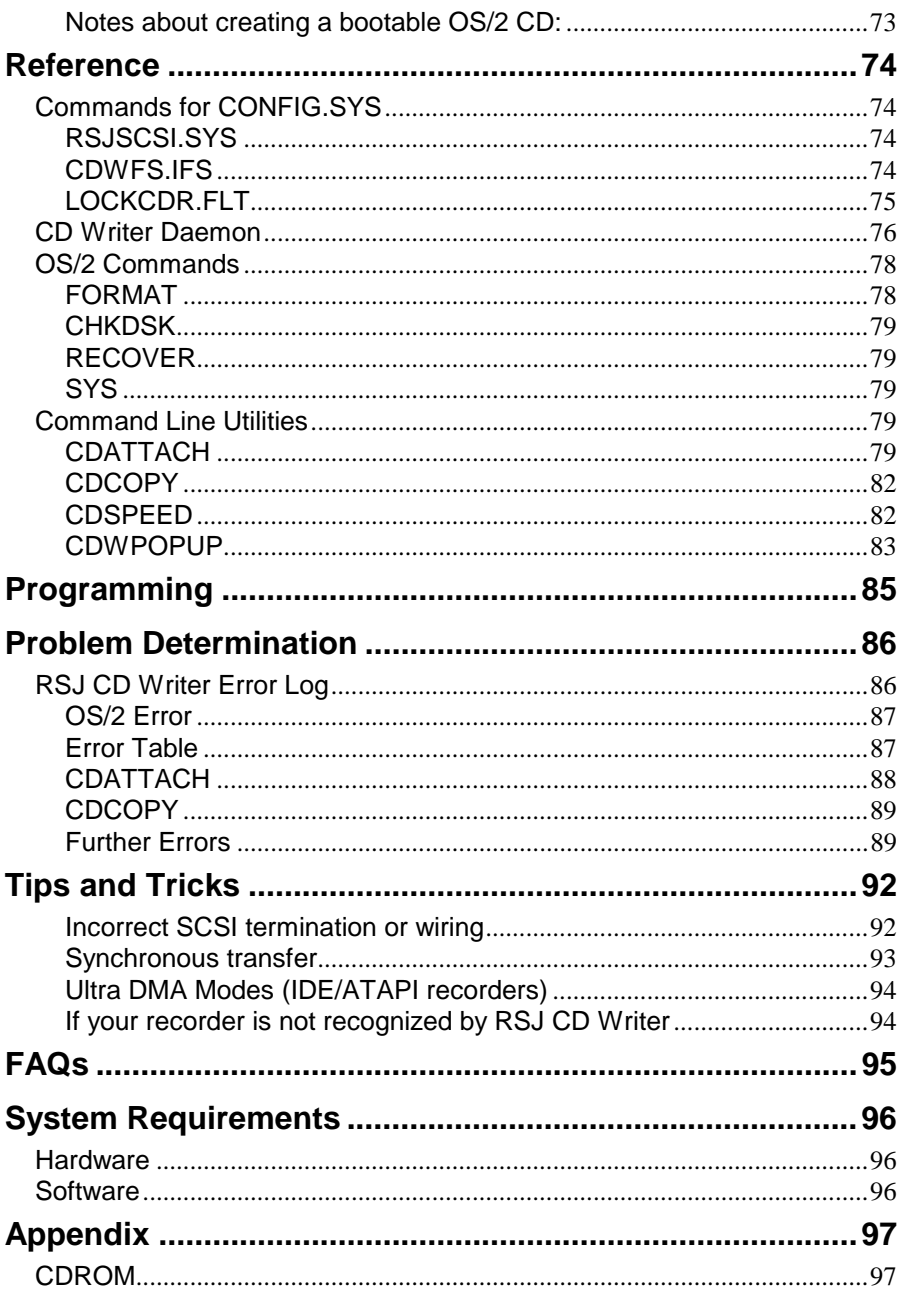

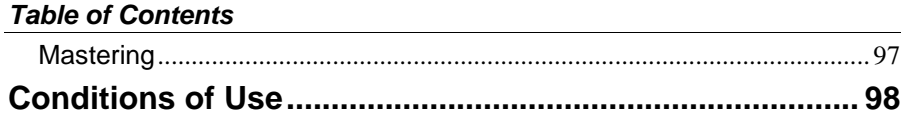

# <span id="page-8-0"></span>**Installation**

In order to install the *RSJ CD Writer File System*, the program *INSTALL* has to be started from the installation disk.

The installation program copies the program files from the disk to the desired location on the hard disk and updates the system file CONFIG.SYS. If you use an external CD recorder, make sure it was turned on before the system was started. If not, turn it on and restart the system before installing RSJ CD Writer.

**Note:** Upon successful installation, the computer must be rebooted.

## **Starting the Installation**

Enter the following command to start the installation program: a:install

The installation dialog window appears:

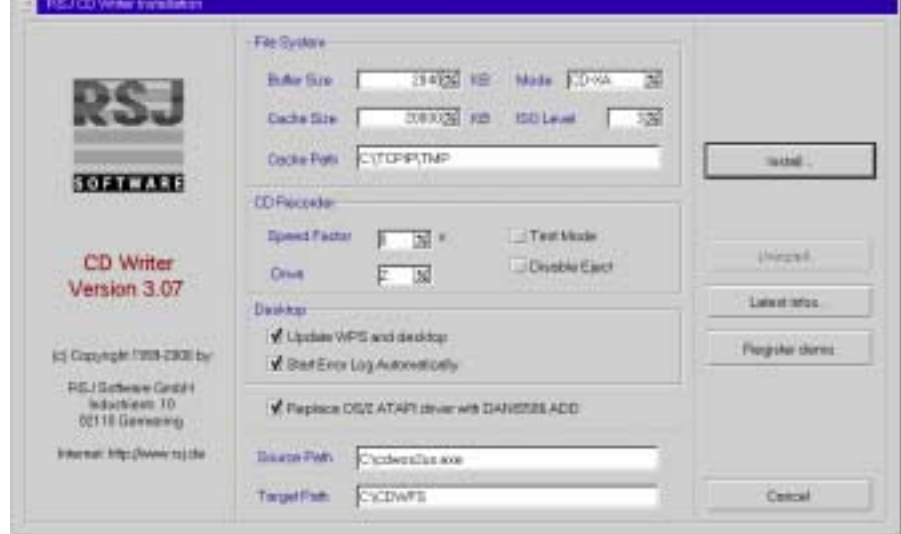

## <span id="page-9-0"></span>**Options in the Installation Program**

The options in the installation dialog have following meaning:

#### **Buffer Size**

The buffer size determines the amount of main memory to be used as buffer while copying a cache file to the CD recorder. The faster the recorder is, the larger the buffer size should be. 2048-4096KB should be OK for 2x recorders, whereas 4x recorders should be operated with at least 4096KB.

#### **Cache Size**

The cache size is used to specify how large a cache file should become before it will be written to the CD recorder. In case a file to be copied is larger than the size specified here, the cache file will be enlarged automatically; e.g. if a 500MB file is being copied, the cache file will be increased to 500MB, too.

**Note:** Files as large as this can be copied without temporarily storing them in a cache file by using "CDCOPY"; further information can be found in the reference chapter.

#### **Cache Path**

Cache files are stored in this directory. The available free space on this drive should be 4x larger than the cache size in order to be able to create further cache files while the old ones are written.

#### **Mode**

This setting allows selecting the CD type to be written. The mode specified here is only used with new CDs; CDs, which already contain data tracks, are continued in the mode they have been started with.

Generally, *CD-XA* mode should be used. In case a specific computer system (such as an old Unix system with a 1x CDROM drive) refuses to accept CD-XA CDs, this setting can be changed to *CDROM*. Please note that many systems don't recognize multiple sessions on CDs, which have been written in *CDROM* mode, that is, if you plan to write multiple sessions, use *CD-XA* mode.

#### **ISO-Level**

The ISO Level controls the way in which the ISO9660 directory is constructed. The following settings are available:

1. All file names are truncated to 8.3

2. File names can be up to 31 characters long but only contain one dot (.)

3. File names can contain up to 31 characters and dots

See the section "Long Filenames" for more information about this topic.

#### **Recording Speed**

The number in this entry field determines the recording speed factor, which will be used when writing CDs with the file system  $(1 = 150KB/s, 2 =$  $300KB/s$ ,  $4 = 600KB/s$ , ...). If the recording speed factor is set to 0, the default recording speed of the CD Writer will be used (in most cases the fastest speed supported by the CD recorder).

**Note:** The recording speed can be changed at any time with the CDSPEED command. Refer to the reference section for further information about this command.

#### **Test Mode**

This option switches the CD recorder into a so-called Test Mode, which is used to determine whether the data transfer rate from the computer to the CD recorder meets the requirements of a specific recording speed. Most recorders will flash the Write or Busy LED to indicate that no data is actually written.

Some recorders produce error messages when the current session is to be closed in test mode. Therefore, the test mode should only be used to verify the data transfer rate, not the operation of the CD Writer File System. To prevent this error, close the CD with the command "CDATTACH" <DRIVE>  $-C$ ".

#### *Installation*

#### **Disable Eject**

Usually, the CD is ejected after detaching. This setting suppresses the automatically ejection.

Please note that some of the older recorders don't update their internal track directory until the CD is ejected. For that reason, it's a good idea to eject the CD manually *before restarting the computer or turning off the recorder*! Otherwise, the recorder will attempt to write over the previously written tracks, thereby corrupting the information already saved on the CD.

#### **Update WPS and Desktop**

If this option is selected, a folder will be created on the Desktop, which contains the program objects used to work with the *RSJ CD Writer*.

#### **Start Error Log**

This option determines whether the error log utility should be started automatically.

#### **Source Path**

Location of the installation files; should not be changed

#### **Target Path**

Destination path; points to the directory where RSJ CD Writer should be installed (only local drives).

#### **Replace OS/2 ATAPI with DaniS506.add**

Use DaniS506.add instead of the IDE/ATAPI driver that comes with OS/2. The Dani-driver supports Ultra-DMA modes for many more different chip sets than the original IDE driver; recommended.

## <span id="page-12-0"></span>**Start Installation**

Once all options have been set, pressing the "Start Installation" button starts the installation.

During installation, the installation status is displayed in a progress window. This window can also be used to cancel the installation at any time by pressing the "Cancel Installation" button.

If you have the full version, you will be asked for your name and the installation key during the installation. The installation key is stacked on the cover of this manual.

If you have the "internet-only-version" you get a key file delivered. Copy this key file in the installation directory and call up the installer.

Once the message *Installation complete* is displayed in the progress window, the installation is complete and the installation program can be closed. The computer must be rebooted after the installation has completed.

**Note:** Before rebooting the computer, make sure that the CD Recorder is turned on and properly connected.

## **Changing CD Writer Options**

The installation program can be used to change the main settings of the RSJ CD Writer File system after the installation. After changing these settings the computer has to be restarted.

Furthermore, the settings can be changed with the program *CD Writer Control Panel* (in the *RSJ CD Writer* folder on the WPS). Further Information can be found in the chapter *RSJ CD Writer Control Panel*.

**Note:** In order to install a new version or to repeat a complete installation, please start the installation program from the installation disk.

# <span id="page-13-0"></span>**Introduction**

The *RSJ CD Writer* contains the following main components:

- The file system *CDWFS* (used to copy arbitrary files to data CDs)
- *CD View* (used to copy CD tracks, such as audio tracks)
- *Copy Wizard* (for 1:1 copies of audio CDs, CD-ROM's and data CDs)
- **Note:** CD View, the Copy Wizard and the file system should be regarded as separate products. CDs which have been modified with one component (e.g. formatted) shouldn't be used with the other component at the same time.

The following section describes which product should be used for what purpose.

### **RSJ CD Writer file system**

The file system integrates the CD recorder into your system like a hard disk. You are able to use the same programs and commands to copy files on CDs as you are used to when working with a common drive.

Use the file System if you want to

- create data CDs
- write arbitrary files in any directory structure onto CD
- create backups on the CD
- automate the creation of CDs (e.g. via batch files)

In order to create a CD using the file system, perform the following steps:

- attach the CD to a drive letter
- copy the desired files to the CD
- detach the CD

These procedures are explained in detail in the chapter RSJ CD Writer file system.

## <span id="page-14-0"></span>**RSJ CD View**

RSJ CD View is used to copy CDs track by track (title by title). CDs organize the data in tracks. Data CDs (CD-ROMs) usually contain one (or more) data tracks, which contain both the directory tree and the file data. Audio CDs, on the other side, contain a separate track for each title.

**Note:** Further information about the structure of CDs can be found in the chapter *CD View*.

With *CD View*, you are able to simply copy tracks (or complete CDs) via drag and drop.

Use CD View in order to

- copy audio CDs; the separate tracks (titles) can originate from various source CDs and be written onto the CD in any order. You are able to create an individual CD according to your favor.
- copy data CDs; you are able to create a 1:1 copy of any data CD with *CD View* with only a few steps. Please note: Data-CDs should always be copied onto blank CDs.
- **Note:** *CD View* does not allow copying single files from data CDs onto a CD. To do this, you'll have to use the file system, i.e. a normal copy opration from the command line, the WPS etc. See chapter *RSJ CD Writer File System* for details.

#### **freedb support**

freedb.org is a service that provides a huge database of CD data (CD / track titles and more).

The freedb support in RSJ CD Writer is designed to work right out of the box – with one exception: if you access the Internet through a corporate network it is likely that you have to use a proxy server. If so, you have to provide its name, port and eventually login information on the server page of the freedb options dialog before you can access freedb.

#### <span id="page-15-0"></span>*Introduction*

So if you are using freedb for the first time, you should perform the following steps:

- Enter proxy information on the Server page if necessary
- Click the Server List button on the server page and get a new server list. Select a server that is close to you. If you use a proxy, select a server using the HTTP protocol.
- Provide a user name and your e-mail address (needed for submissions)

### **CD View for the Impatient**

In order to copy CDs with CD View, the following steps have to be carried out:

**Warning:** Please read the information about the internal CD structure in the chapter "CD View" before creating or copying complex CDs (e.g. mixed mode CDs)

- Insert a blank CD into your CD recorder
- Start CD View for the target drive (CD recorder); use the object "*CD View - CD recorder*" in the CD Writer folder
- Start CD View for the source drive. Either choose the according object in the CD Writer folder or enter the following command into an OS/2 window:

Start cdview <cdrom-drive letter>

Further information on starting CD View can be found in the chapter *Starting CD View*.

- Verify that the source drive contains a list of tracks (at least one track) while the target drive (CD recorder) contains no tracks.
- *CD View's* status bar (at the bottom of the window) shows information about the number of existing tracks, the MBs used by these tracks, and the CD's free space in minutes and MBs.
- Using freedb you can receive the CD's titles you want.
- Select all tracks in the source *CD View*
- Drag the tracks into the target *CD View*
- Repeat the previous two steps until all desired tracks (titles) appear in the target *CD-View* in the desired order.

- <span id="page-16-0"></span>• Verify the target's recording speed; make sure it is not too fast for the source device(s). If you copy audio tracks from a CD-ROM drive, note that many CD-ROMs read audio data with single speed, no matter how fast they can read data.
- If you like to avoid the gaps between the audio tracks please adjust the pause times using the apprpriate context menu commands and press the DAO copy button when done.
- For track at once mode, press the normal "Record" button in the target CD-View's toolbar.
- After all tracks have been copied, you must finalize the session. To do so, press the "Finalize" (CD symbol) button in the target CD-View's tool bar.

For more information about when to use DAO or TAO mode, see "Notes about DAO" below.

### **Notes about DAO**

DAO means Disk at Once and allows the creation of exact copies of audio CDs that do not contain gaps between the tracks (Live CDs or Musical CDs). Additionally, it allows you to manually adjust pause times.

- DAO can be used for audio CDs only.
- After a DAO CD is created, no additional tracks can be added. Therefore, you must collect all source tracks **before** you start the copy operation.
- You have to copy the whole CD in one step.
- If the tracks come from various sources, make sure each source device is available during the copy operation (ie CDs cannot be changed).
- If the DAO copy button does not appear, RSJ CD Writer does not support DAO mode for your recorder.
- Besides this, the DAO copy procedure is the same as the former TAO copy procedure (which is of course, still supported).

#### <span id="page-17-0"></span>*Introduction*

#### **Pause times**

For DAO copies, you can adjust a pause time before each track (except for the first).

Please note:

- Pause times are used only for DAO copies and are only displayed for queued (not yet copied) tracks. They have to be adjusted before the DAO copy operation is started.
- The first track's pause is always 2.
- If a track's source is located on a CD, the pause time displayed is added to the actual pause time from the source CD. Use a zero pause time to preserve the pause time of the source. If the source is a file (WAV), it is the absolute pause time which is inserted before the track.
- Edit a pause time by simply clicking it with your mouse or by using the appropriate context menu command.

# <span id="page-18-0"></span>**RSJ CD Writer File System**

This chapter describes the use of the RSJ CD Writer File system (CDWFS) by simple examples.

## **Generally**

The file system is started automatically when booted after the installation; therefore, it is not necessary to start an additional program in order to work with the file system. Please note that you have to do a CDATTACH.

As the CD recorder receives its own drive letter during the attach operation, the CD recorder can be used like a common drive. In order to simplify the explanation we distributed the drive letters as follows:  $C$ : = hard disk,  $D$ : = CDROM, Z: = CD recorder.

Attaching the CD (assign a drive letter to the CD) is necessary before writing files to a CD.

After copying the desired files, the recorder has to be detached from the system. This makes sure that all data from the cache is written to the CD and the CD can be read by a normal CD ROM drive.

Nearly all functions used to control the file system can be executed from the *CD Writer Control Panel* or by using the according command line tools. The following section describes the *CD Writer Control Panel*.

## <span id="page-19-0"></span>**CD Writer Control Panel**

In order to change the operating parameters as well as to carry out the most important file system commands, the program *CD Writer Control Panel* (located in the RSJ CD Writer folder on your desktop) can be used.

The program consists of an OS/2 notebook with the following pages:

- **General** Used to specify the basic operating parameters *before* attaching the CD (e.g. cache path). Also used to attach and detach CDs.
- **Recorder** Allows changing the operating parameters of a currently attached CD (e.g. speed). If no CD is currently attached, the parameters are saved and will take effect the next time a CD is attached.
- **Status** Used to obtain status information about the currently attached CDs (similar to CHKDSK).
- **System** This page displays the CD-Recorder found on your system and the last LOCKCDR boot message.
- **Info** This page displays copyright and version information.

**Note:** As usual, the settings become active when the dialog is closed. If you want to activate the new parameters without closing the dialog press the *Apply* button.

**Note:** Parameters that are changed from the control panel are only valid for the next recording session. Use the installer to change parameters permanently.

### <span id="page-20-0"></span>**Dialog Page "General"**

These options are identical to the options that can be specified in the installation program. Furthermore, this page allows attaching and detaching CDs to drive letters.

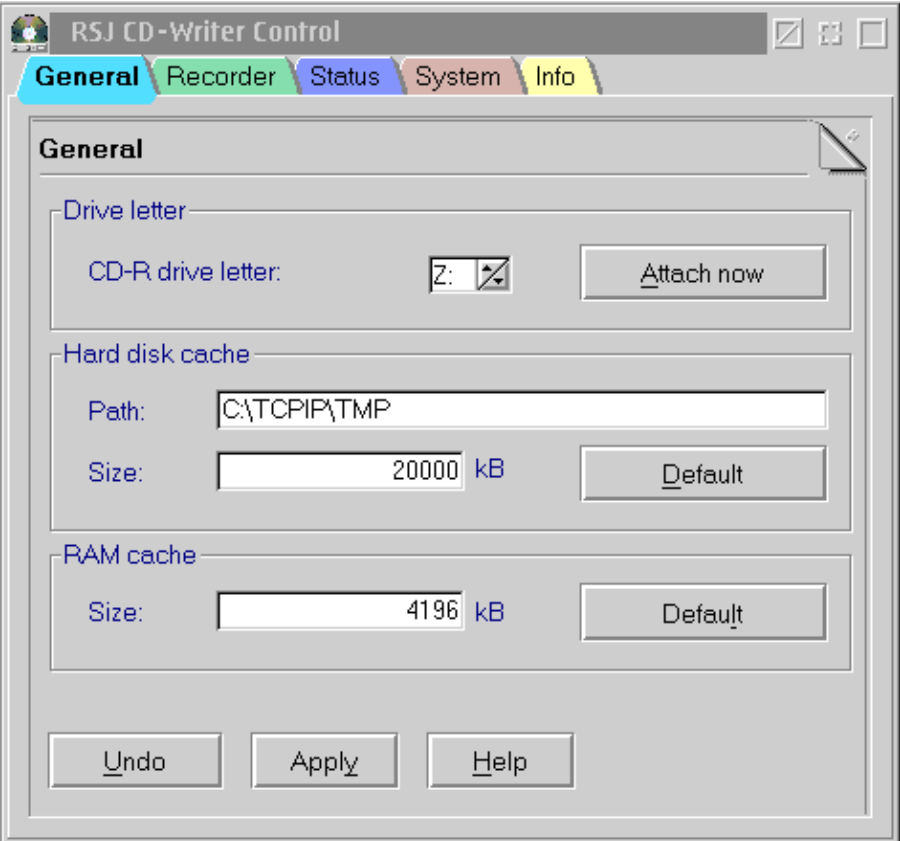

#### *RSJ CD Writer File System*

#### *Attaching and Detaching CDs*

The upper part of the "General" page is used to attach and detach CDs to drive letters. The following section describes the way this is done.

#### **CDR drive letter**

Use this field to select the drive letter, which should be used for subsequent attach/detach operations.

#### **Attach Now**

This button appears if the selected drive letter is currently not attached to any file system (that is, the according drive currently doesn't exist). Press this button to attach a CD to the selected drive letter*.*

A dialog is displayed which allows specifying the number of sessions to be skipped. This can be used to access previous sessions (e.g. if a file has been overwritten or deleted in the current session). Usually, this should be set to "0".

More information about skipping sessions can be found in the description of the "CDATTACH" command.

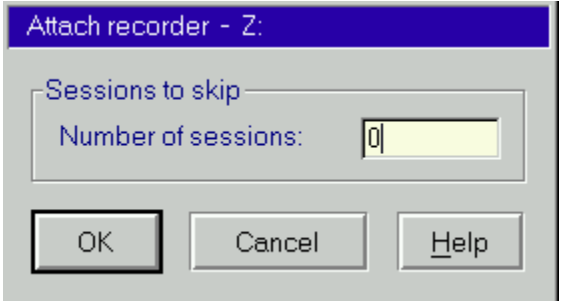

### **Closing the Session**

If a CD is attached to the selected drive letter, the button "Attach now" changes its label to "Finalize".

Pressing the button at this time will display a dialog, which asks for the way you want to finalize the CD:

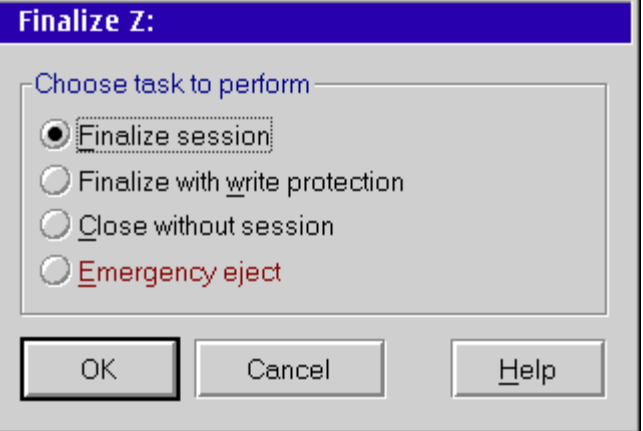

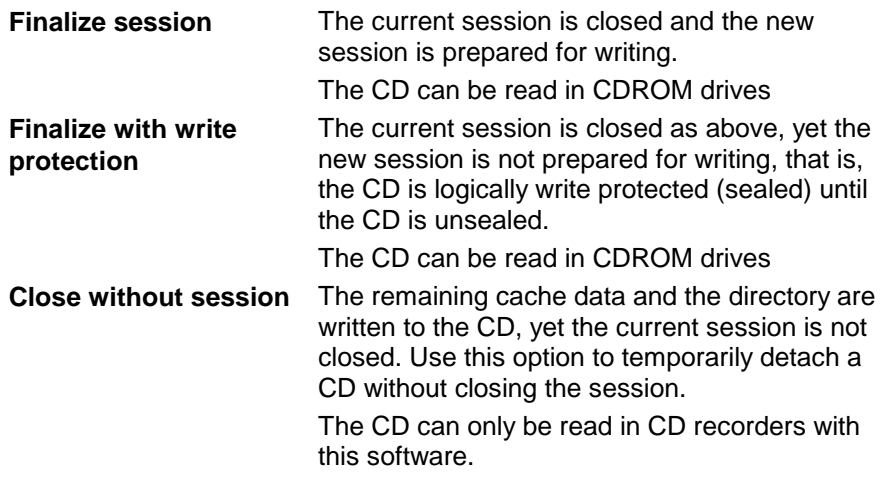

#### *RSJ CD Writer File System*

**Emergency eject** The CD is detached without writing the remaining cache data or the directory tree. This option should only be used to eject a CD, which cannot be ejected with one of the above options (usually in case of hardware errors). The CD is incomplete and all data on the CD will be lost. However, in most cases the CD can still be used to write further sessions.

Select the desired option and confirm with OK.

#### *Modifying the Operating Parameters*

The lower part of the "General" page is used to modify the basic operating parameters (such as the cache path). Options changed here will take effect the next time a CD is attached; all currently attached drives will continue to use the old parameters.

#### **Hard Disk Cache**

Allows changing the cache parameters. Further details about these parameters can be found in the description of the installation program. Please note that the cache path should point to a local drive.

#### **RAM Cache**

This field specifies the size of the copy buffer in main memory which is used when copying a cache file to the CD recorder. Further information about this parameter can be found in the description of the installation program.

### <span id="page-24-0"></span>**Dialog Page "Recorder"**

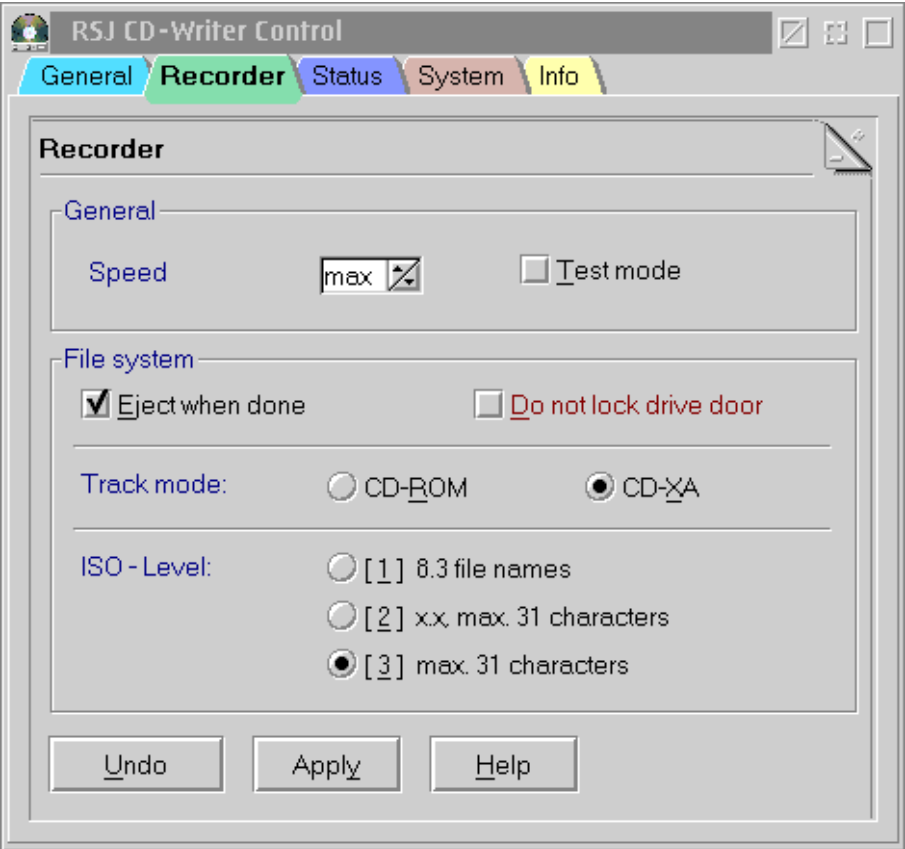

This page can be used to modify the operating parameters of all currently attached CDs as well as the default parameters to be used by subsequent attach operations.

Further information about these parameters can be found in the description of the installation program.

#### <span id="page-25-0"></span>*RSJ CD Writer File System*

**Note:** The "Test Mode" should only be changed if nothing has been written to the CD since it has been attached. Otherwise, the contents of the CD might get corrupted; some recorders may even damage the internal CD information structures, making it unusable for subsequent write operations. If in doubt, detach the CD before changing these options.

### **Dialog Page "Status"**

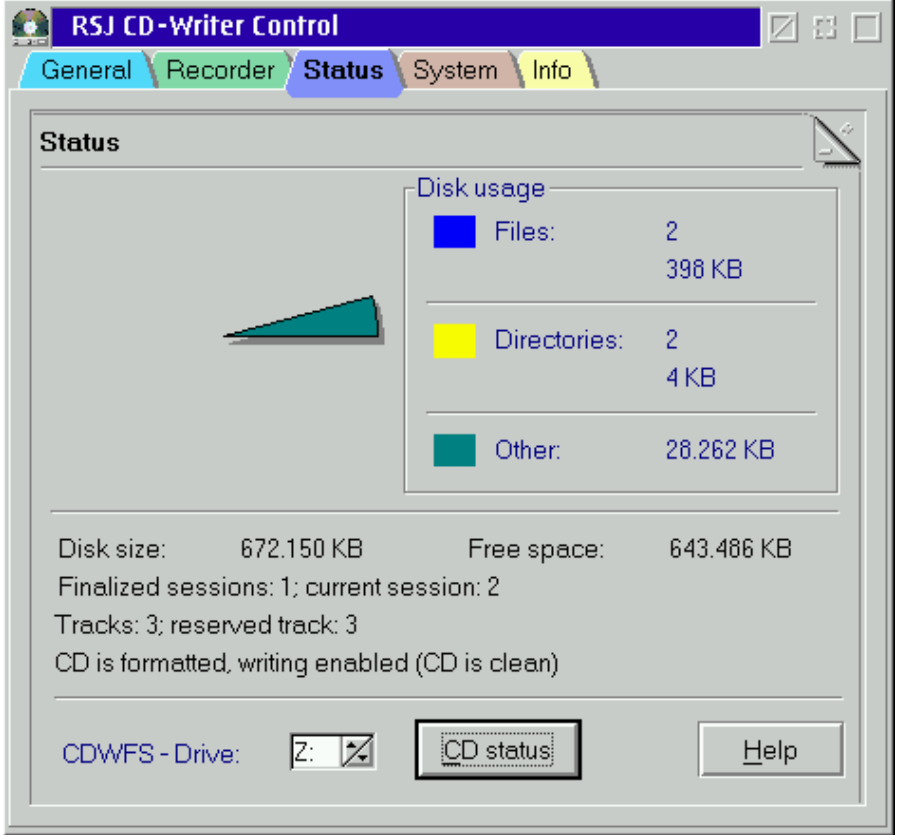

Use this page to obtain information about currently attached CDs. The drive letter spin button allows selecting all drive letters, which are attached to the *RSJ CD Writer File System*. If no CD is currently attached, this field (and the "CD Status" button) will be disabled.

The information displayed is similar to the CHKDSK output and contains the number of files and directories as well as the used and available disk space on the CD.

<span id="page-27-0"></span>*RSJ CD Writer File System* 

### **Dialog Page "System"**

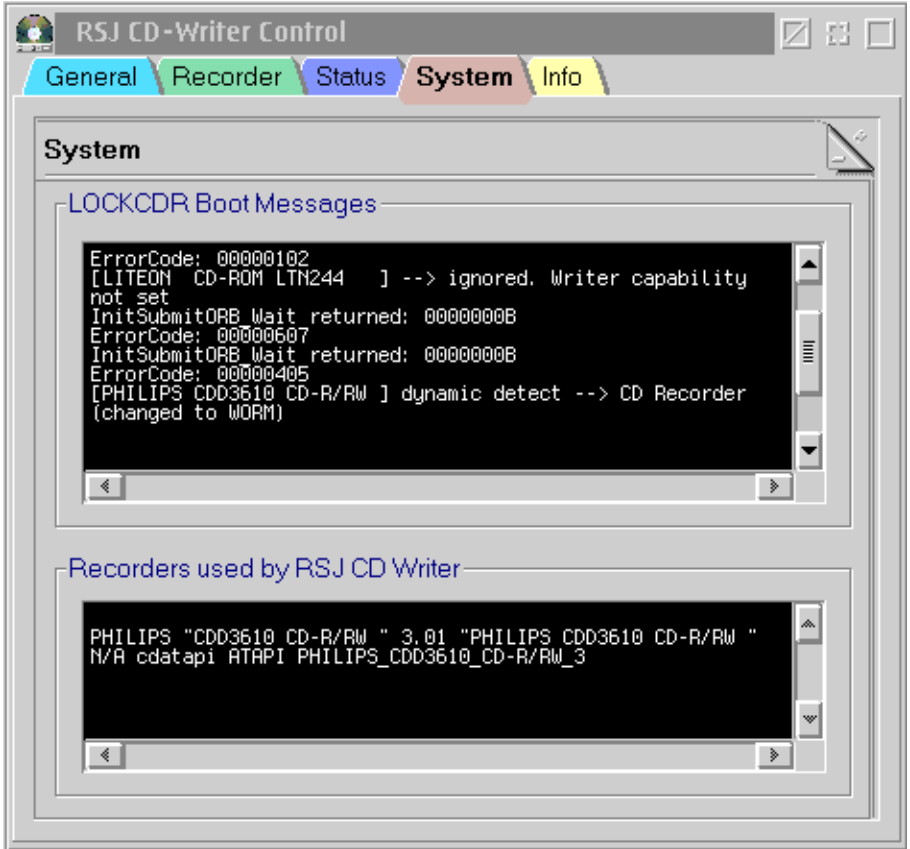

This page displays information about the CD-Recorder found on your system and the last LOCKCDR boot message. This information is for support purpose.

### <span id="page-28-0"></span>**Dialog Page "Info"**

This page displays information about the product version as well as copyright information.

### **Operation**

This section serves as a tutorial to the operation of the *CD Writer File System*. Detailed information about each command can be found in the reference section.

## **Command Line Operation**

This section serves as a tutorial to the operation of the file system from the OS/2 command line.

#### **Attaching the CD**

In order to associate a drive letter to the CD Recorder, enter the following command

cdattach <drive>

#### **Example:**

cdattach z:

**Note:** The drive tray will be locked while the recorder is attached to a drive letter, that is, the CD cannot be ejected until the recorder has been detached as shown below.

This example assigns the drive letter Z: to the CD recorder. Enter the following command to see what's on the CD:

dir z:

#### **Writing to the CD**

Any OS/2 command can be used to write to the CD.

#### **Examples:**

...

```
copy c:\config.sys z:\config.sys 
xcopy c:\ z: /s
```
#### <span id="page-29-0"></span>*RSJ CD Writer File System*

Theoretically, you could even install applications on the CD and work directly from the CD. However, since each track on the CD can be written only once, the CD would be filled by temporary files and repeatedly saving the same file while the amount of data on the CD would remain basically constant.

**Note:** Extended attributes are automatically discared. The RSJ CD Writer software creates CDs, that are compatible to the ISO9660 standard. This standard does not support EAs, the only way to support them would be an emulation like that one, that FAT uses. But please note, that the OS2 CDROM driver wouldn't know anything about that emulation, so you would have to use our filesystem for reading CDRs with EA emulation.

#### **Getting Information about the CD**

The OS/2 command CHKDSK can be used to get detailed information about the CD.

#### **Example:**

chkdsk z:

In addition to the well-known CHKDSK information, some CD-specific information is displayed at the end of the information output. This includes the number of tracks already written (max. 99), the number of sessions and the current status of the CD.

The additional parameter /V tells CHKDSK to provide additional information about the creator of the CD, the software used to write the CD and further information defined by the ISO9660 standard.

#### <span id="page-30-0"></span>**Example:**

```
[C:\]chkdsk z: 
The type of file system for the disk is CDWFS. 
The CDWFS file system program has been started. 
RSJ CD-WO File System Version 2.50 - (c) 1997 by RSJ Software GmbH Germering 
    644.868 kilobytes total disk space 
           2 kilobytes are in 0 directories 
     10.810 kilobytes are in 2 user files 
           0 kilobytes are in extended attributes 
 0 kilobytes are reserved for system usage 
 435.364 kilobytes available for use 
CD-Writer specific information: 
 7 finalized sessions; open session: 8 
 28 tracks; reserved track: 28 
          => CD is formatted, writing enabled (CD is clean)
```
This example shows the output generated by a partially written CD. The CD contains 7 sessions and 28 tracks.

#### **Detaching the CD**

Before the CD can be ejected, it must first be detached from the associated drive letter. This can be done with one of the following commands:

```
cdattach <drive> -no_flush 
cdattach <drive> -c 
cdattach <drive> -s 
cdattach <drive> -x
```
#### **Example:**

cdattach z: -c

This example causes all unsaved information to be written to the CD. Afterwards, the drive tray is unlocked and the CD can be ejected.

**Note:** Some drives keep track information in their cache until the CD is ejected. As a result, the CD is ejected automatically if the CD has been modified since it has been attached.

The various detach options have the following meaning:

**-no\_flush** The drive tray will be unlocked without writing any cached information to the CD. This option is useful to eject a damaged CD which can't be detached with one of the remaining detach options.

#### <span id="page-31-0"></span>*RSJ CD Writer File System*

- **-c** The cached information, if any, is written to the CD and the drive tray is unlocked. As yet, the information on the CD can only be used together with the *CD Writer File System*; in order to use the CD with CDROM drives, the following detach option must be used.
- **-s** Same as -c; however, the current session will be closed as well. This allows reading the CD in standard CDROM drives. Closing a session takes about 12 – 20 MB disk space, so this option should be used only if the CD is to be read by CDROM drives.
- **-x** Like -s but, the CD will be "sealed", that is, the CD becomes write protected. The write protection can be removed at any time by using the command "format <Drive> /UNSEAL".
- **Note:** Old CDROM drives can only access the first session on a CD. If you plan to read the CD in old CDROM drives, make sure you close the current session after all required data has been copied to the CD. You can, however, close the CD at any time (e.g. to interrupt the copy operation temporarily) with the detach option -c.

#### **Accessing a Previous Session**

The command CDATTACH has an additional option to skip one or more sessions when the CD is attached to a drive letter. This option allows accessing files, which have been deleted or modified in the currently active session.

**Note:** If the CD has been created by the CD Writer File System, this option can also be used to skip write operations which have been completed with the detach option -c. CDs created by another mastering software (e.g. Photo CDs) allow skipping physical sessions, only.

#### **Example:**

cdattach z: -l1

This example skips one session; thus, a file, which has been deleted or modified in the current session, is now again available in its original status. If more than one session is to be skipped, increase the number behind the option -l:

cdattach z: -l3

This example skips 3 sessions at once.

# <span id="page-32-0"></span>**Long Filenames**

The long filename support of the *RSJ CD Writer File System* is based on three different standards:

## **Rock Ridge Extensions**

This standard is used by most Unix systems to save long filenames along with their Posix file attributes. We're currently supporting about 140 characters for long filenames. The Posix file attributes are always set to default values.

Please note that Unix file systems are case sensitive while OS/2 is not. If the RSJ CD Writer File System is used to read Unix CDs, it's possible that a specific file cannot be opened if there's another file in the same directory which differs only in case.

This standard is also used as the base standard for CDs. As long as a CD contains Rock Ridge information, it's preferred to "Joliet" because Joliet limits the length of a single filename to 64 characters.

## **Joliet**

This standard is mainly used in the Windows environment. However, it supports only 64 characters per filename, so it's usually not used to read existing CDs as long as they contain Rock Ridge information.

## **ISO9660**

Selecting ISO Level 2 or 3 will allow filenames up to 31 characters with the following limitations:

- All characters are upper-case
- National language characters are replaced by a tilde (~)
- Long filenames will be truncated to 31 characters

#### <span id="page-33-0"></span>*Long Filenames*

If the CDs are intended to be used on DOS systems, the ISO level should be set to "1". Optionally, you can also make sure that no file violates the DOS 8.3 convention, that is, as long as all files are 8.3, the ISO level won't change the contents of the ISO directory tree.

## **Using Long Filenames**

When a CD is detached (option: finalize session), the complete ISO9660, Joliet and Rock Ridge directories will always be written to the CD. Each time a CD is attached, the standard providing the longest filenames will be used to read the directories.

All known operating systems behave similar, that is, they will always use the directory tree, which preserves as much information about the filenames as possible.

Of course, you can always use the RSJ CD Writer File System to read back CDs containing Rock Ridge or Joliet filenames.

**Note:** A Joliet-capable update for CDFS.IFS (the file system OS/2 uses to read CD-ROMs) is available on the IBM OS/2 Device Driver page in the Internet.

FixPak 6 and Warp Server for eBusiness both support Joliet. Activate it by specifying the /w option to the CONFIG.SYS call of CDFS.IFS.

# <span id="page-34-0"></span>**Burn-Proof**

RSJ CD-Writer supports Burn-Proof. Recorders with that feature will automatically compensate buffer underruns.

Buffer underruns occur when a copy source cannot deliver data quickly enough to the CD as it is recording. This is usually due to heavy system load or a souce device that is simply not fast enough.

#### **How can I activate the burn-proof feature?**

There is no user option concerning the burn-proof feature.

The recorder's driver checks if burn-proof is supported or not. If burn-proof is supported, it is automatically activated.

#### **Burn-proof and RSJ CD View or the RSJ CD Copy Wizard:**

If the recorder supports burn-proof there will be no more buffer under-run errors.

#### **Burn-proof and the filesystem:**

Up to now if there was a buffer under-run the current track was finished and a new track started when there was enough harddisk cache. Using a recorder which does not support burn-proof this mechanism still exists. Using a recorder which supports burn-proof, this mechanism is deactivated.

<span id="page-35-0"></span>*Creating Data-DVDs* 

# **Creating Data-DVDs**

Using RSJ CD Writer you can create data-DVDs. At the moment the creation of video- or audio-DVD's is not possible.

To create a data-DVD please use the filesystem and then finalize the DVD.

The supported DVD types are:

- DVD-R
- DVD+R
- DVD-RW
- DVD+RW

#### **Information about the usage of DVD-RW and DVD+RW:**

Before using a rewritable DVD you have to format it. To do so, please use the *blank CD* command in the recorder's context menu. This can take about half an hour.

The maximal filesize is 2 GB.

The reason for this limitation is that RSJ CD Writer uses the ISO9660 file system. The ISO9660 file system is not capable of handling larger files than 2 GB.
# **CD Copy Wizard**

If you want to create a 1:1 copy of a CD, RSJ CD Copy Wizard offers the easiest solution. This wizard creates copies of Audio-CDs, CD-ROM's and Data-CDs.

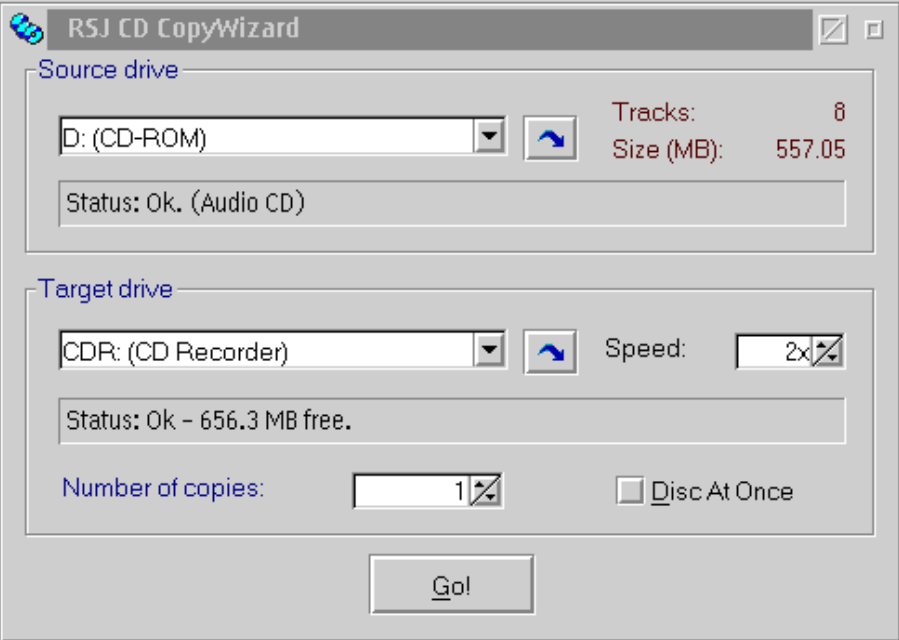

Follow these steps to copy a CD using the CD Copy Wizard:

- Start the CD Copy Wizard by choosing "RSJ CD Copy Wizard" in the CD-Writer folder.
- Insert the source CD.
- Select the desired source-drive.
- If your CD-ROM-drive is not able to read Audio-CDs or if you don't have a CD-ROM-drive, you can use your CD-recorder as source drive and target drive.

#### *CD Copy Wizard*

- If you are using two drives insert the target CD.
- Select target drive.
- If you like to avoid the pauses between the tracks, please mark the DAO option.
- Press "Go".

Then you can see the copy progress.

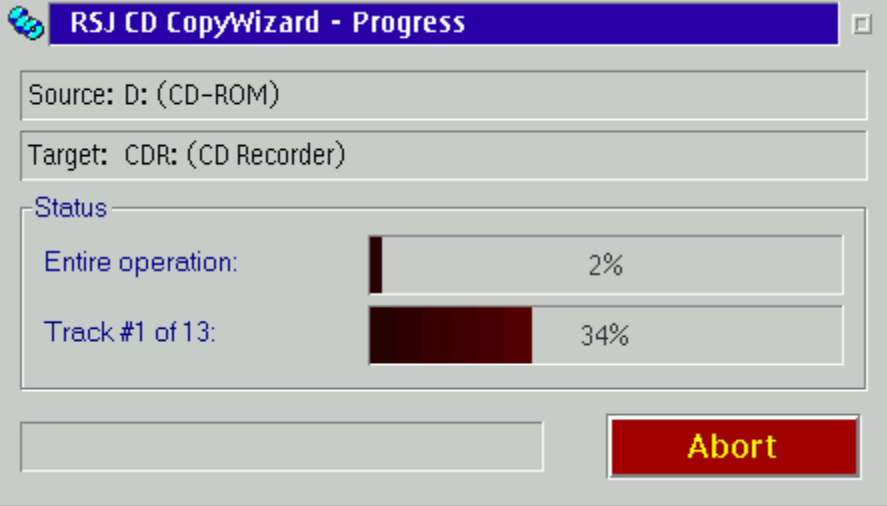

If you want to abort the copy progress, choose "Cancel Copy Operation"" and confirm your decision with "Yes".

The PM application CD-View is used to deal with the tracks on a CD. It can be used to copy audio tracks to (or from) CDs in arbitrary order. Furthermore, CD-View can also be used to copy data CDs much like DISKCOPY is copying diskettes.

CD-View should be considered a separate product and needs exclusive access to all devices it is dealing with. Therefore, any currently active drive letter assignment must be deactivated (e.g. by calling "CDATTACH -C") before accessing the CD recorder with CD-View.

**Note:** Working with tracks requires basic knowledge about the make-up of music and data CDs. To prevent mistakes or data loss, the following section should be read in any case.

### **Basics**

Please read this section carefully before using CD-View.

#### **Tracks, Table of Contents and Sessions**

Each (non-blank) CD contains between 1 and 99 tracks.

Each track can save a single data format. Audio tracks can only save digital audio data, while data tracks can only store data.

The Table of Contents (TOC) of a CD only contains information about the number of tracks, their starting position on the CD and the basic track type (audio or data). CD-View uses this information to display the track directory, thus cannot display any information about the contents of the according track.

#### **Data CDs (CDROM)**

- Data CDs usually contain only a single data track. Exception: Photo-CDs as well as CDs written by the RSJ CD Writer File System.
- The directory of the files on the CD is located at a certain position in the data track.
- Data tracks must always start at the same address that means the track order of a Data CD must be maintained when being copied to another CD. Furthermore, the target CD must be empty to make sure the first track will start at address 0.
- Additionally CD-View can copy multisession CDs. The number of sessions can be determined by running CHKDSK after attaching the CD to a drive letter with CDATTACH.
- Most Data CDs contain copyrighted material, which may only be copied for private backup purposes.

#### **Audio CDs**

- Audio CDs contain one or more music titles, each of which is stored in a separate audio track.
- Some especially old ones CDROM drives are not able to read audio tracks. Please note that reading audio tracks is different from playing audio tracks (which is supported by most CDROM drives).
- OS/2 does not offer a dedicated interface for reading audio tracks. Although some CDROM drives are explicitly supported by OS2CDROM.DMD or additional filter device drivers (???.FLT), don't expect to be able to read audio tracks with a specific CDROM drive.
- Audio tracks must be read contiguously. If the audio data can't be processed fast enough, the resulting track might contain cracks or repetitions. In most cases, however, these errors will be beyond the capabilities of a human ear.
- All audio tracks must be located in the first session of the CD. Audio CDs are always single-session CDs, no matter whether the playback device is a multisession capable CDROM drive or not.
- Copyright law protects music titles. Digital copies of audio tracks are only allowed for private use.

### **Starting CD-View**

CD-View is started together with the desired device path name. This path name either points to a CDROM drive letter, a directory on a hard disk or the name of a CD recorder.

The installation program automatically creates program objects for each of the following devices:

- CD recorder
- hard disk (in a subdirectory of the installation path named "Tracks")
- all available CDROM drives

In order to support additional devices, either start CD-View manually or copy one of the existing program objects and edit the device name in the parameter field.

#### **CDROM**

In order to start CD-View on a CDROM drive, specify the drive letter of the CDROM drive.

#### **Example:**

cdview d:

This example starts CD-View and displays the track directory of the CDROM drive D:.

#### **Hard Disk (Temporary Cache)**

If there's no CDROM drive available (or the CDROM drive does not support reading audio tracks), CD-View supports using a subdirectory on a local hard disk as a temporary cache. This is done by emulating a CD recorder, which saves each track in a file called TRACKxx.TRK or TRACKxx.WAV (xx represents the track number from 01 to 99).

**Notes:** The subdirectory should only be modified by CD-View. If one of the track files is deleted manually, all following track files must be renamed accordingly.

> You can drop WAV files onto a writable CD-View session (recorder or hard disk) from a WPS folder. When doing so, please observe that the files you drop have the following format:

Stereo, 16 bit, 44 kHz sampling rate.

This is a 'standard' WAV format (CD quality).

The emulation driver saves the track information in the extended attributes of the track file. For that reason, the target directory must point to a drive, which supports extended attributes.

Data tracks are saved with the extension .TRK, while audio tracks are saved with the extension .WAV. Playing audio tracks is supported if the system has a sound card, which is able to play audio files with 44.1KHz, 16 Bit stereo.

#### **Example:**

cdview c:\cdwfs\tracks

This example emulates a CD recorder in the directory c:\cdwfs\tracks. The tracks will be saved in files named TRACKxx.TRK or TRACKxx.WAV, respectively.

#### **CD Recorder**

In order to run CD-View with a CD recorder, use the device name "CDR:". If multiple CD recorders are attached to the system, the SCSI ID of the desired recorder can be appended after the colon at the end of the device name in the format "a.i". a represents the adapter index  $(0 =$  first adapter, 1 = second adapter, ...) while i selects the SCSI ID of the CD recorder.

**Notes:** Due to a limitation in the device driver RSJSCSI.SYS, only one recorder can be used at the same time. This limitation is subject to change in a future version.

Information about the use of recorders that are officialy not supported by our software, can be found at page 79.

### **CD-View Interface**

CD-View is a Presentation Manager application, which behaves much like the well-known Workplace Shell. It has three main areas: a toolbar at the top, the track directory and a status bar at the bottom.

To change the background color or the font of the track directory, just drag a color or font from the according palette into the track directory.

Color, font and position information are saved in an .INI file named CDVIEW.INI in the installation directory. The information is saved on a perdevice base, that is, each device has a separate entry in the .INI file.

CD-View can be closed by double-clicking the system menu or by selecting Close in the system menu.

### **Toolbar**

The toolbar resembles the controls of a CD player or video recorder and is used to operate CD-View. Like a CD player, the toolbar contains controls to start or stop audio playback, eject the CD, ...

The following graphic explains all available controls:

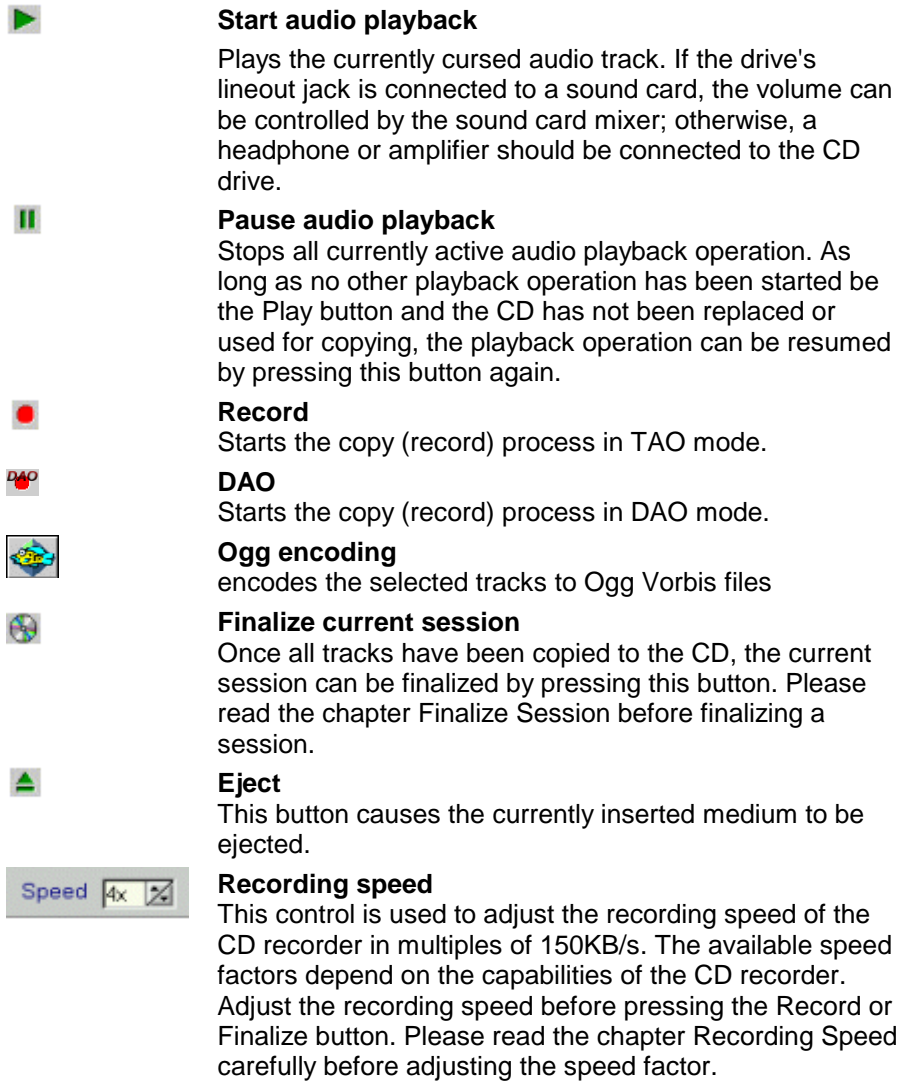

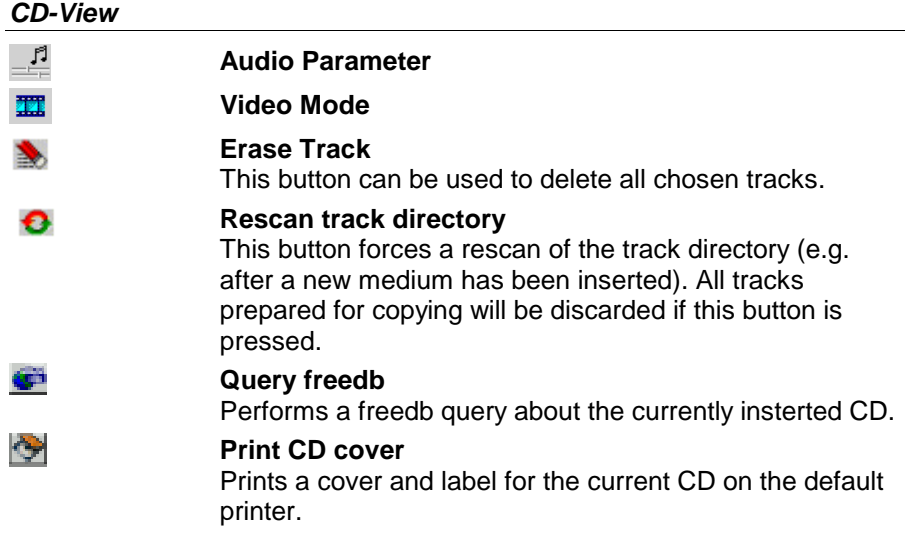

The controls in the toolbar are enabled or disabled according to the capabilities of the target device (CDROM, CD recorder or hard disk). For example, a hard disk cannot be ejected, while a CDROM drive cannot be used to write tracks.

**Note:** Clicking the track directory with the right mouse button brings up a popup menu which includes most of the controls of the button bar.

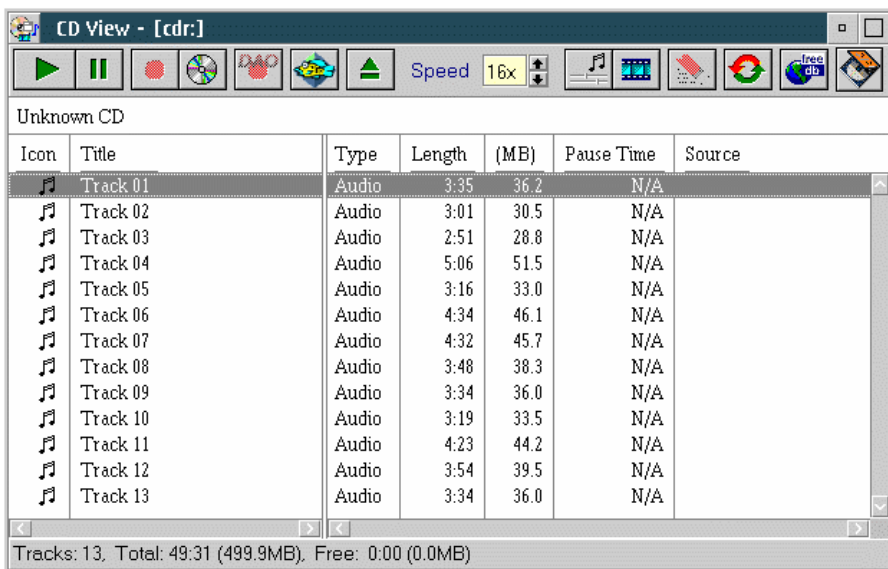

#### **Track Directory**

The track directory lists all tracks on the current CD. Additionally to the track name, the directory contains the track type (Audio, CDROM or CD-XA) as well as the length of the track in minutes and megabytes.

The area right above the track directory contains the CD label. If the CD is unknown, the CD will be labeled Unknown CD (if there's at least one track) or the track title area is displayed as a narrow, empty row.

The first column contains a musical note for audio tracks or a diskette symbol for data tracks. This icon has an additional purpose: if a track has been prepared for copying, the icon will be displayed as a halftone bitmap. Once the track has been copied successfully, the icon is displayed with full contrast.

To change a track title or the CD label, hold the Alt key while clicking the track title with the left mouse button. The track titles and the CD label are saved in the file CDVIEW.INI under a key, which is generated from the length of all tracks on the CD.

In order to copy tracks from a source window to a target window, select one or more tracks in the source window, grab the tracks with the right mouse button and drag them to the target window. If some of the tracks have been dragged accidentally, they can be removed from the track directory by dragging them to the Shredder of the OS/2 Workplace Shell as long as they have not been written to the CD.

**Note:** The driver for hard disk directories permits deleting tracks even if they have already been copied. This allows using the hard disk as a temporary track cache.

#### **Status Bar**

The status bar displays information about the currently inserted CD as well as the status of CD-View.

Usually, the status bar contains information about the number of tracks on the CD, the disk space used by these tracks and the free disk space left for new tracks.

**Note:** The calculation of the remaining disk space needs to make assumptions about the tracks, which will be copied, to the CD. Therefore, it may by inaccurate especially if many audio tracks are to be copied to a hard disk directory. Please read the chapter Track Size and Disk Space for further information.

### **CD Labels**

As mentioned in the chapter Track Directory, each track can be given a name. Furthermore, the disk label can be changed in the title area of the track directory. This is done by holding down the Alt key while clicking the title to be changed with the left mouse button.

The track titles and the CD label are saved in the file CDVIEW.INI under a key, which is generated from the length of all tracks on the CD. Thus, two CDs with exactly the same track layout will be treated equal, no matter whether the track contents are different or not. However, it is unlikely to have two CDs with the same track layout and different track contents.

Each time a copy operation has completed, the track directory is saved in the .INI file under a new CD key. The old track directory, however, is not deleted from the .INI file since another CD might still be using it. Thus, it's recommended to copy as many tracks as possible in a single copy operation to prevent the .INI file from growing unnecessarily.

**Note:** Unmodified track titles will not be saved in the .INI file. For that reason, the .INI file won't become any bigger if the original track titles (such as Track 01, Track 02, ...) are not changed.

### **Copying Tracks**

Before any tracks can be copied, CD-View must be started for both the source and the target drive.

**Note:** If you want to copy self made WAV files onto CD, please observe the note in the *Hard Disk (temporary storage)* section above.

First of all, the desired tracks must be selected in the source window. Once selected, the tracks are prepared for copying by dragging them with the right mouse button to the target window. The tracks will show up in the target directory with a halftone icon, indicating that they are not yet copied but prepared for copying. Please note that the source column will always show the complete source path of the track in case you get confused after reordering the tracks a couple of times.

**Note:** The tracks to be copied are inserted right before the track the mouse pointer had been pointing at when the right mouse button was released. Since it is not possible to change the order of the tracks, which have already been copied, to the CD, new tracks must be dropped either onto a track, which has not yet been copied, or the empty area below the track directory.

The order of the new tracks can be changed at will by picking up some tracks once again and dropping them at another location.

Before the copy operation is started, the recording speed can be adjusted in the toolbar. Depending on the speed of the source drive and the quality of the writable CDs, a higher or lower speed might be necessary. Further information about determining the optimum recording speed can be found in the chapter Recording Speed.

Pressing the Record button in the target CD-View starts the copy operation. A new window appears which displays the copy progress:

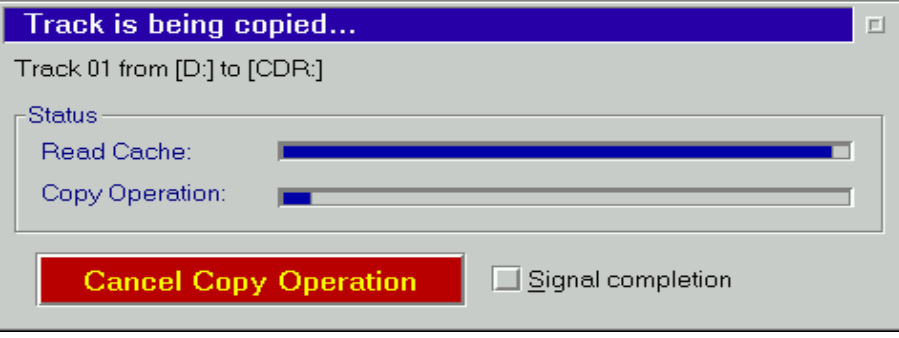

The status window contains two progress indicators which display the number of buffers in the read cache as well as the progress of the copy operation.

The read cache is used to compensate short delays in read commands and/or to maintain a minimum transfer rate when reading audio tracks.

**Note:** Most CD recorders have an additional cache buffer, which is sometimes bigger than the read cache used by CD-View. In this case, the read cache will run empty at the moment the write operation begins and, depending on the speed of the source drive, will fill up slowly or remain empty. This does not indicate an error as long as the copy operation is not aborted.

The copy operation can be cancelled at any time by pressing the red button labeled *Cancel Copy Operation*. Please note that a partially written track will be useless in most cases.

### **Finalize Session**

Once all tracks have been copied, the current session must be finalized to write the Table of Contents to the CD. The TOC is used by CDROM drives and audio CD players to access the track directory; CD recorders don't need it because they save a copy of the track information in a special area, which can only be accessed by CD recorders.

It might be useful to increase the recording speed to the maximum before finalizing the current session as long as the resulting speed is supported by the medium.

The current session can be finalized by pressing the Finalize button in the toolbar. This will take a couple of minutes, depending on the previously selected speed factor.

### **Recording Speed**

When writing CDs with the *RSJ CD Writer File System*, the recording speed can easily be adjusted afterwards in case of problems without destroying the CD. This is possible because the file system knows the internal structure of the CD according to ISO9660 and can write the files into a new track after the speed has been adjusted.

CD-View, however, has been designed to copy audio and data tracks without any knowledge of the internal track structure. If a copy operation has to be aborted due to insufficient read performance, the resulting CD will be useless and will have to be discarded; a new CD has to be written from scratch.

In order to determine the optimum recording speed, please pay attention to the following points:

- If the source is not able to read the data with the selected recording speed, the copy operation will have to be aborted.
- CD-View tries to measure the read performance while the read cache is being filled. This might result in error messages when copying from a CDROM to a CD recorder if the read performance is just below the selected recording speed. Sometimes, a second try might be necessary to copy the track if the source drive is reading exactly with the same speed as the target drive is writing.
- Since it is not possible to address the very same position in an audio track twice, audio tracks must be read contiguously. Copying an audio track directly from a CDROM to a CD recorder might lead to cracks and/or repetitions in the resulting audio track if the source drive is reading faster than the selected recording speed. Modern CDROM drivers, however, will take care of this problem and prevent cracks and/or repetitions in most cases.

- The speed of CDROM drives can't be adjusted under OS/2. Moreover, most CD recorders and CDROM drives don't read audio tracks with the same speed as data tracks. For that reason, it might be necessary to experiment with the recording speed if it is desired to copy directly from a CDROM drive to a CD recorder. Since inadequate read performance will be detected before the track is actually written, it is recommended to start with the highest available recording speed until the copy operation succeeds. Please note that, depending on the size of the read cache in the CDROM drive, the performance test might pass while the read performance is still way below the requirements. To clear the read cache, eject and reinsert the CD before starting the copy operation with a new recording speed.
- If possible, the read performance of a CD recorder is set to the maximum allowed value.
- If a CD recorder is using an unknown device name the recording speed cannot be changed.

### **Track Size and Disk Space**

The track size is specified in two different units:

- Playback length of the track (in minutes)
- Size of the track (in megabytes)

As the sector size in audio tracks (2352 bytes) is larger than in data tracks (2048 bytes), an audio track consumes more disk space on a hard disk than a data track with the same playback length. Please note that one minute audio is about 10MB space.

The free space reported in the status line assumes a sector size of 2048 bytes. Therefore, it is possible that a specific audio track does not fit on the hard disk although the indicated free space should be sufficient.

### **Pregaps**

Each track starts with a so-called Pregap. This area shows up on audio CDs as a 2 second pause between two music titles; yet it's present on data CDs as well. If the track type changes between two tracks, another second will add to the Pregap which sums up to a total length of 3 seconds. CD-View subtracts the length of the Pregap automatically, that is, the reported track length may differ from the length indicated on the CD cover. The total length reported in the status line, however, includes the Pregaps between the tracks.

The contents of the Pregaps are not copied by default since the contents are unreadable, anyway. This may lead to a 2 second pause between the music titles of live recordings. Using DAO you can avoid the gaps between audio tracks.

The reported track lengths are rounded downwards, thus adding all track lengths together does not necessarily yield the same result as reported in the status line. This is also true when new tracks are added to the CD: the remaining free space might be reduced by another second in addition to the 2 or 3 seconds used by the Pregap.

## **freedb support**

freedb support in RSJ CD Writer allows you to

- query CD data via Internet
- query CD data from local database (only standard format; see below)
- edit extended CD information to create your own submissions
- submit updated or new CD data to freedb

#### **Performing freedb queries**

Follow these steps to query title information for a CD:

- Insert the CD into the drive
- Start CD-View for this drive

If CD View does not know the CD, it will use auto-generated track names (track01 … track*nn*), which –naturally – are not very descriptive.

After a successful freedb query, the track list is updated with the title information from freedb:

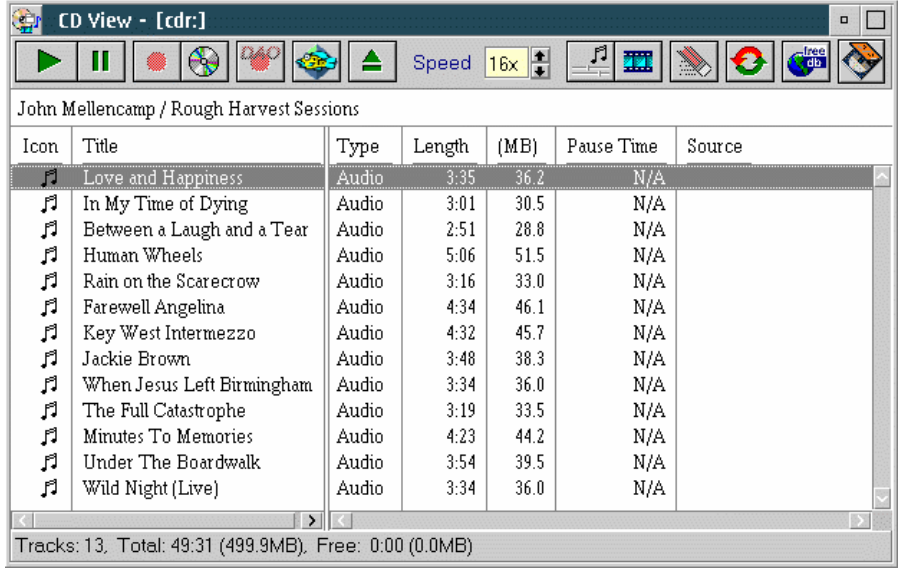

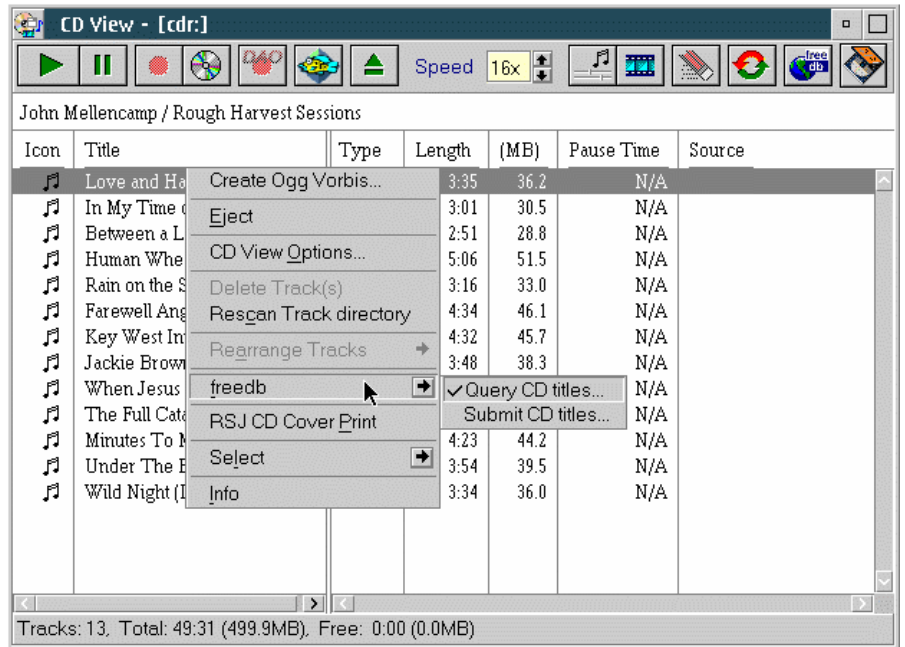

CD View's context menu contains additional freedb related commands:

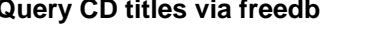

**Query CD titles via freedb** Performs a freedb query for the currently inserted CD. This way, you can access the freedb data base to retrieve the CD title strings.

**Submit new freedb entry** If your CD cannot be found in the freedb data base, you can submit a new entry using this command.

Optionally, you can let CD View perform an automatic query each time a new CD is inserted (see CD View options).

## **Ogg Vorbis**

RSJ CD View allows the quick and easy creation of Ogg Vorbis files from audio CD tracks.

#### **General Information**

#### *Prerequisites*

In order to use CD View's Ogg Vorbis support, the EMX runtime needs to be installed. It is available at Hobbes:

http://hobbes.nmsu.edu/pub/os2/dev/emx/v0.9d/emxrt.zip

(If this link is dead, try searchin Hobbes for emxrt.zip)

#### *What is Ogg Vorbis?*

Ogg Vorbis is a very high quality audio compression format. It is completely open source, patent-free and available for virtually every operating system. For more information about Ogg Vorbis, visit the following web sites:

http://www.xiph.org/ogg/vorbis/

http://www.vorbis.com

By co[nvention, Ogg Vorbis files carry](http://www.xiph.org/ogg/vorbis/) the file extension .ogg.

#### **Hea[der Data](http://www.vorbis.com/)**

Ogg Vorbis files optionally contain information about the artist, album title, track title and track number (position on the source CD). Ogg Vorbis files created by CD View contain this information; if Ogg Vorbis files are dropped on a CD View session, CD View uses this data to restore track, CD title and, track ordering information.

#### *How can I play back Ogg Vorbis files?*

There are several possibilities, e.g.:

Get PM123, a media player application similar to WinAmp or XMMS, at http://sektori.com/pm123/, or install the Vorbis Multimedia IOProc from http://math.berkeley.edu/~roconnor/MMAudioPak/mmioVorb.html, which [allows seamless playba](http://sektori.com/pm123/)ck of Ogg Vorbis files from MMPM/2 applications [and the WPS.](http://math.berkeley.edu/~roconnor/MMAudioPak/mmioVorb.html) 

#### **Creating Ogg Vorbis Files**

To create Ogg Vorbis files from an audio CD

- insert the audio CD into a CD drive (recorder or CDROM)
- launch CD View for this drive
- perform a freedb query to receive the CD titles
- select the tracks you want to create Ogg Vorbis file from
- use the *Create Ogg Vorbis…* command in CD View's context menu or use the Ogg Vorbis button in the toolbar

CD View will now display a dialog window that allows you to verify the target path for the files being created:

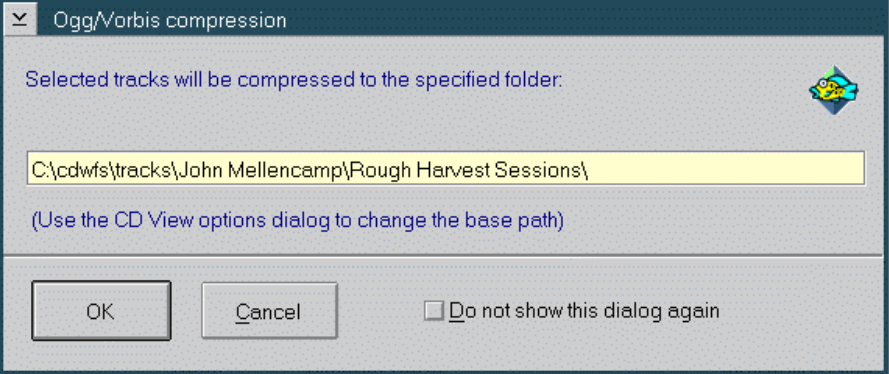

The target path is assembled by CD View using the base directory for Ogg Vorbis files (adjustable in the CD View options dialog) and appending artist name and album title as separate directories. Each individual file receives a filename matching its track number and title (e.g. "13-Wild Night.ogg").

Since CD View uses long path names with spaces, the base directory must point to a drive with a file system that supports long path names (HPFS, JFS).

After clicking on OK, CD View will create the files in the directory specified. CD View will automatically create the directory tree if it does not exist.

When creating Ogg Vorbis files, CD View writes the following information into the Ogg Vorbis header (this information is in standard format, thus it can be used by all applications that support Ogg Vorbis header data):

- track title
- album title
- artist
- CD track number

#### **Writing Ogg Vorbis files to Audio CDs**

Naturally, RSJ CD View can create standard audio CDs from Ogg Vorbis tracks. To do so, just drag the Ogg Vorbis files from the WPS to a CD View recorder session (just as you would do with WAV files).

After dropping Ogg files on a CD View session, you can rearrange tham as usual. If the Ogg Vorbis files contain the track numbers from the original CD (which is the case if CD View created them), you can use the context menu command *Rearrange Tracks->by CD track number* to recreate the original CD's track ordering (provided, of course, that the Ogg Vorbis files come from the same CD).

If you drop Ogg Files that all originate from the same stock CD, CD View restores the CD title using Ogg Vorbis header data. Naturally, if this data is not present (some applications might create Ogg files without header information), the CD title cannot be restored.

### **CD View options**

The CD View options is accessible via the *CD View Options* command in the context menu, or the *Options* button in the tool bar. It consists of several pages with the following purpose:

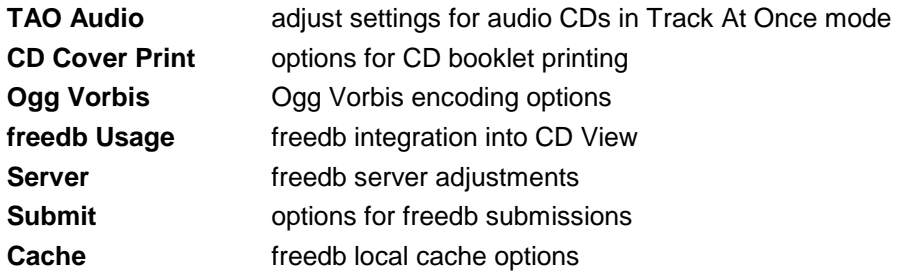

See the following chapters for further details.

#### **TAO Audio**

This page contains options that are only relevant if you encounter clipping problems copying audio tracks in Track At Once mode.

The **Start Offset** setting should be adjusted in case audio tracks are clipped at their beginning, while the **Pregap** setting can be helpful if tracks are clipped at their end.

These options rarely need adjustments; it is recommended to leave the default settings here.

#### **CD Cover Print**

This page contains two options that cause CD View to include or exclude track numbers and playing times when calling CD Cover Print.

#### **Ogg Vorbis**

The Ogg Vorbis page controls how CD View extracts audio tracks to Ogg Vorbis files:

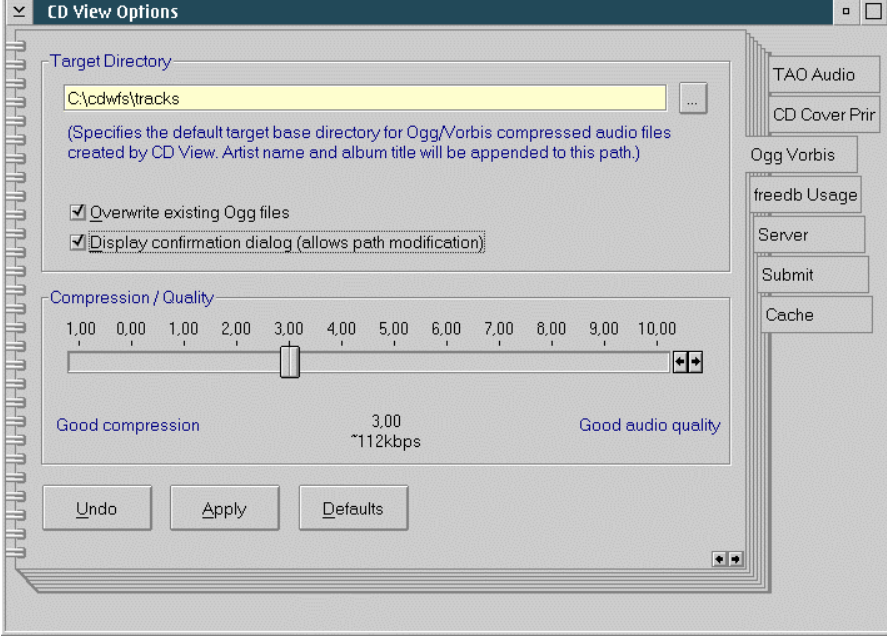

The following options are available:

#### **Target Directory**

Specifies the base directory of all Ogg Vorbis files generated by CD View. CD View appends the artist and album name to this path, while the title of the single track is used for the file name. For example, if the Target Directory is  $c: \Mustc$ , CD View uses the following path for an Ogg Vorbis file:

```
 c:\Music\Artist Name\Album Title\Track Title.ogg
```
If the **Overwrite existing Ogg files** option is set, CD View will overwrite existing files without prompting.

The **Display Confirmation Dialog** option causes CD View to display a confirmation dialog before encoding the selected tracks. This dialog allows the modification of the target path of this encoding session.

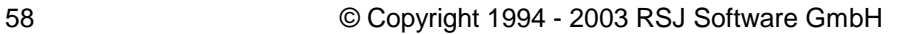

#### **Compression/Quality**

This ruler allows the adjustment of the compression ratio (or quality) for Ogg Vorbis files. The better the compression, the lower is the sound quality of the generated files. The default setting is 3.00, which is a good compromise. If very good sound quality is preferred (which is almost as good as the original CD quality), a setting of 5.00 is recommended.

#### **freedb Usage**

This page allows you to configure how freedb is accessed by CD View. The following options are available:

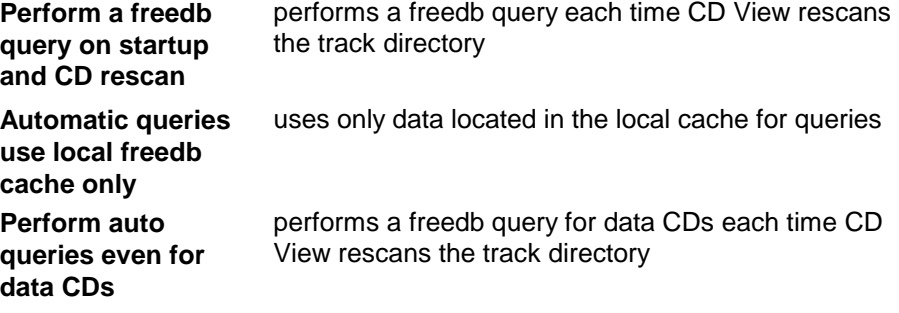

#### **Server**

Use this page to specify how to access the freedb database server.

#### **freedb Server Settings**

Server settings should not be manually adjusted but retrieved from the main freedb server. Use the "Server List" button to select a server and its settings from the currently known server list.

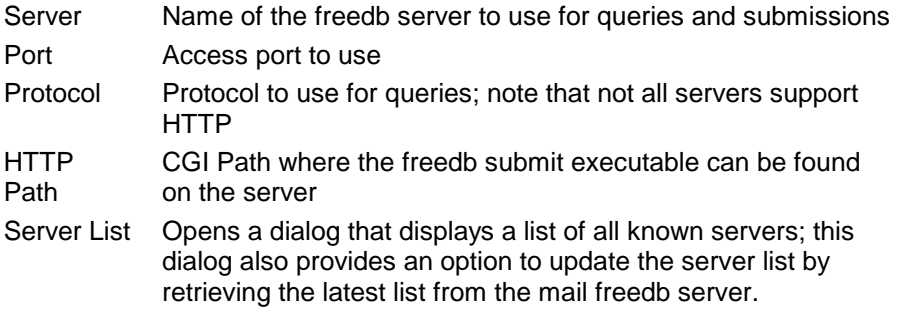

#### **Proxy Settings**

If you are unsure about proxy usage, either ask your network administrator or try to turn proxy usage off. If you can't connect to freedb without a proxy, it is likely that your site requires you to use a proxy.

As a rule of thumb, you probably need to specify a proxy if you connect to the Internet using a local area network (LAN). If you connect using any kind of phone line (modem etc.), you probably don't need a proxy.

Please note that proxies require the HTTP protocol; the CDDBP protocol is not supported by proxies.

The following proxy options are available:

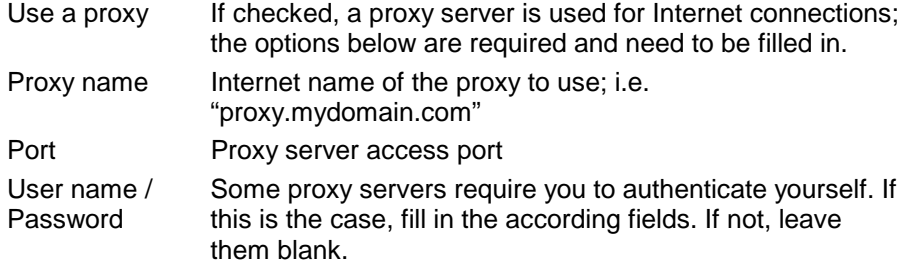

#### *Submit*

Please specify a user name and your valid e-mail address in the appropriate fields; although freedb does not require you to register to gain access, specifying a vaild e-mail address will enable freedb to inform you if your submissions fail.

#### *Cache*

The freedb library supports a local cache, where information retrieved from the internet is stored on a hard disk. This way, the same data does not need to be queried from the Internet again and again.

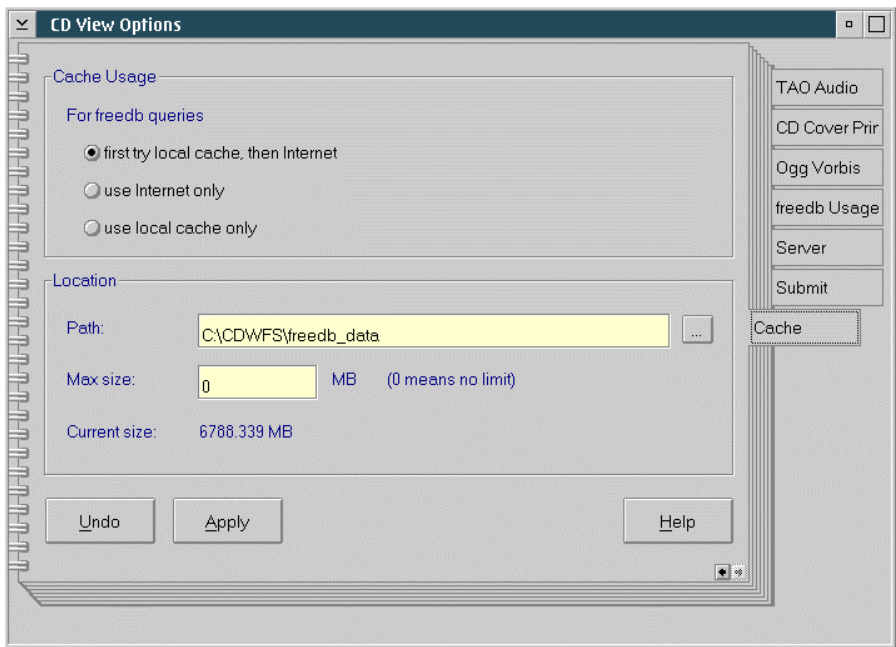

#### **Cache Usage**

Use these controls to specify how you want to use the local cache. Please note that if you disable the local cache by choosing the "*use Internet only*" option, the local database is not updated with new data from Internet.

#### **Location**

Specify the location of your freedb database files in the "*path*" field; use the '…' button to graphically browse your machine's file system. Optionally you can specify a maximum size for cache usage.

#### **Installing the freedb database locally**

freedb allows you to download the entire database as a single compressed archive. Although RSJ CD Writer supports a locally installed freedb database, it is not trivial to install. Therefore, we recommend using a remote database through a freedb server.

If you want to install the freedb database locally nevertheless, here are some hints and tips:

- The database is offered in two different formats, Unix and Windows. Be sure to download the Unix format, since the Windows format is not supported by this software.
- The Unix format is offered in tar.bz2 format only. You will need both GNU tar and BZIP2 to uncompress this format. These programs are available at hobbes (http://hobbes.nmsu.edu in the pub/os2/util/archiver directory); they need the EMX runtime library (available at http://hobbes.nms[u.edu/pub/os2/dev/emx/0](http://hobbes.nmsu.edu/).9d/emxrt.zip).
- Use the following commands to extract the archive:
- [bzip2 –dk freedb-complete-…tar.bz2](http://hobbes.nmsu.edu/pub/os2/dev/emx/0.9d/emxrt.zip) tar –xvf freedb-complete-…tar
- Note that the database is huge; expect around 800 900 MB of physical hard disk space needed on a HPFS partition. It contains about 500.000 files, which makes it impossible to install it on a FAT partition. The large number of files might impose problems, especially on partitions that already contain lots of files.
- After installation, change the "*cache path*" field on the cache options page accordingly.

### **Printing CD booklets and labels**

You can print CD booklets and labels from within CD View. If you press the

 button in CD View's toolbar or use the *RSJ CD Cover Print* command in the context menu, CD View will launch CD Cover Print with the title and track data of the current CD.

More information about cover printing can be found in the "RSJ CD Cover Editor" chapter.

*RSJ CD Cover Editor* 

## **RSJ CD Cover Editor**

RSJ CD Cover Editor allows you to create booklets and labels for your CDs.

If you start RSJ CD Cover Editor from within CD View, it will be initialized with the title data of the currently inserted CD; otherwise, you'll have to manually enter the title strings.

### **User interface**

CD Cover Editor's main window basically consists of a tabbed window that allows you to switch between four different pages:

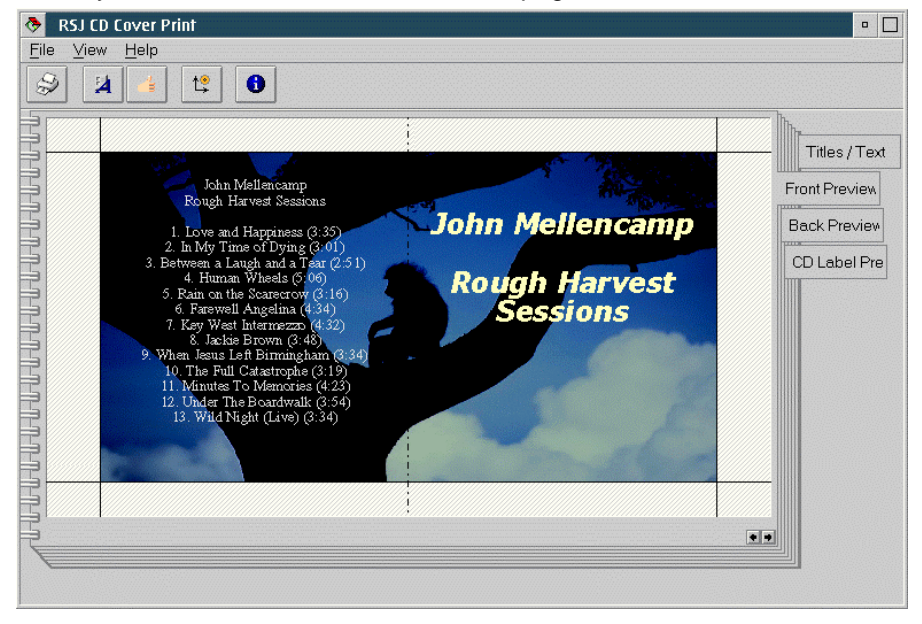

The CD *title page* is used to enter/edit the CD's title, artist and song titles. Of course, you can also enter general CD information if you want to create a data CD label.

The Front preview, Back preview and CD Label pages allow you to preview the result of your work. If one of the preview pages is active, you can use the format window to apply any of the format options to change the look of the label.

#### **CD Cover Editor toolbar**

CD Cover Editor's toolbar contains the following commands:

SI SA **Print**

Prints the booklet and CD label without any questions asked using the default printer

 $\mathbf{z}$ **Show/hide format window** 

Shows or hides the format window

#### di 19 **Save layout as default**

Saves the current format options as new default values. The default values will be active next time you start CD Cover Editor. They are also used by the immediate print function from within CD View

#### <u>io</u> **CD Label Position Wizard**

This wizard will help you to determine the position of the CD labels you are using

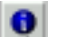

### $\bullet$  Information

Provides information concerning the Cover Editor

#### **The format window**

The format window allows you to adjust standard text attributes and the background to use. It is accessible only if one of the preview panes is active. Use the  $\mathcal A$  button in the toolbar to toggle its visibility state.

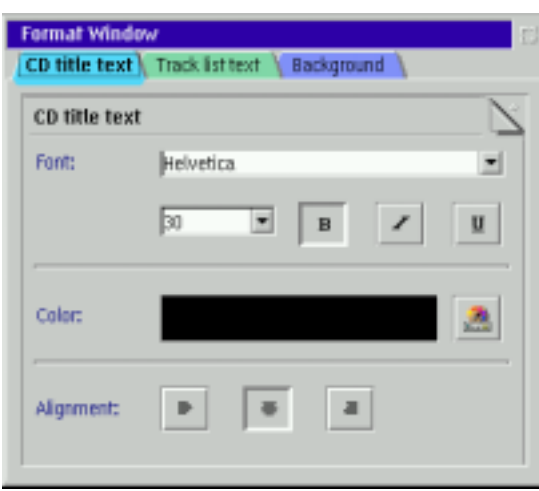

You can save the current formatting options as default values at any time

using the  $\Box$  button in the toolbar. The default settings will be restored each time you start CD Cover Print and will be used for the label print option from within CD View.

#### **CD Cover Editor Options**

Use the "Options" command in the View – menu to display the options dialog:

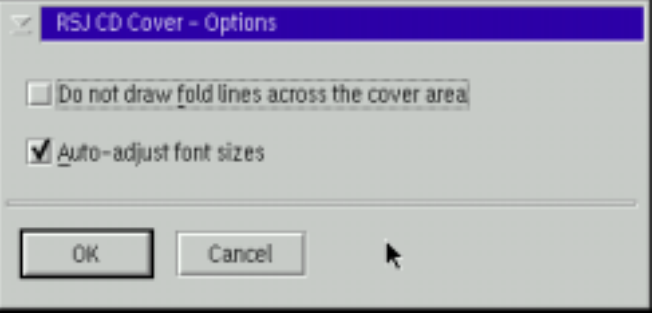

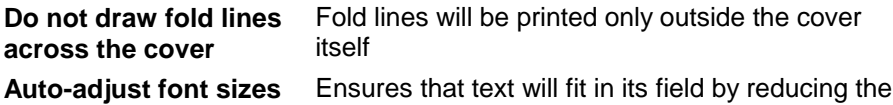

font size if necessary

#### **CD Cover Printout**

Pressing the print button on the toolbar will print the booklet and CD label on the default printer. If you use the "Print" command in the "File" menu, you can specify a different printer and which parts of the cover you want to print.

If you print a CD label for the first time, you will be asked if you want to run the CD Label Positioning Wizard. This is necessary to determine the label's position on the sheet you are using.

#### *RSJ CD Cover Editor*

#### *The CD Label Positioning Wizard*

This wizard helps you to determine the label position on the label sheets.

It prints three "rulers" on one of your label sheets; these rulers cross the label circles at certain points. All you have to do is to determine the values as indicated by the rulers.

#### **Example:**

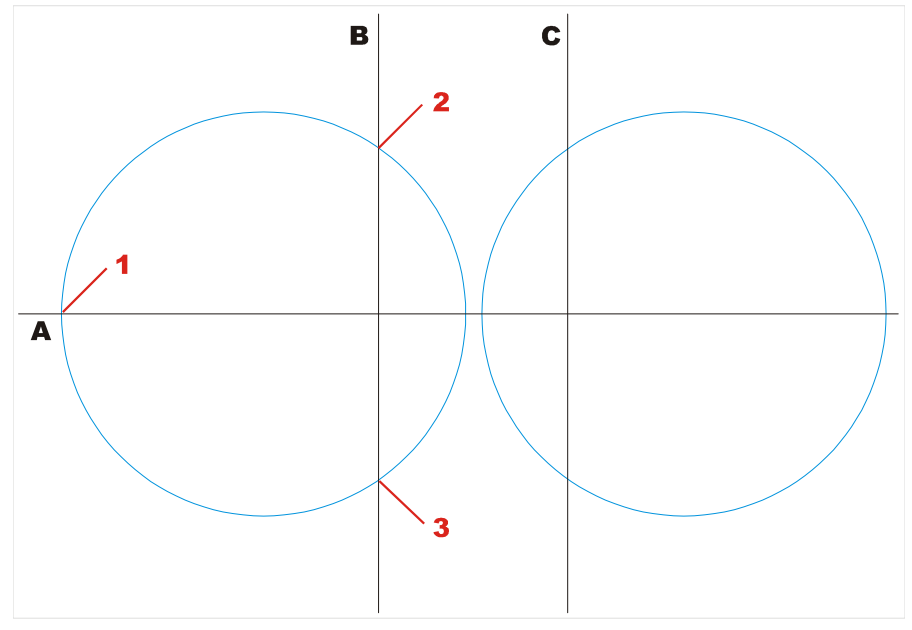

(The circles mark the CD labels as they are cut into the label sheet)

In this sample, we will determine the position of the left circle. The following values will be entered:

**left A-value (#1)** intersection of the *left* circle half with the A ruler; the intersection of the right circle half is discarded

**upper B-value (#2)** intersection of *upper* circle half with the B ruler **lower B-value (#3)** intersection of *lower* circle half with the B ruler In this example we do not use any values from the C-ruler, since the left circle does not hit it.

#### *RSJ CD Cover Editor*

If the label circle intersects both rulers, you can enter all 4 values (two Bvalues and two C-values).The Positioning Wizard will automatically choose the value pair that is the best for the following calculation.

#### **Notes:**

- If your label sheet contains two CD labels, please specify intersections of one of the two only. The sheets are usually symmetric so you can use the other label by turning the sheet by 180°
- Please be as exact as you can when you enter the intersection values and try to estimate comma values. This will produce in a much better result.

#### *Using the Printout*

The front page is folded once at the fold line, cut and then slid into the transparent CD cover lid.

The back page is folded twice, cut and then slid into the back part of the CD cover. This requires you to remove the usually dark gray CD holder.

For instructions about how to use the CD label please consult the instructions that came with the label sheets.

*RSJ CD Boot* 

# **RSJ CD Boot**

RSJ CD Boot allows you to create bootable CDs. Using a bootable CD you can start an operating system from CD.

In order to make a CD bootable, the following conditions must be met:

- The CD must not be created by RSJ CD View or RSJ CD Copy Wizard.
- A boot image file is needed that must be located on the CD that you want to make bootable. If you have such a file on another medium, RSJ CD Boot can copy it to the target CD for you.
- If you do not have a boot image file, RSJ CD Boot can create one for you by copying a bootable disk (i.e. floppy disk) to a boot image file. Of course, the disk's size must not exceed the free space on the target CD.

Follow these steps to create *bootable CDs*:

- Choose Start RSJ CD Writer RSJ CD Boot
- **If you already have a boot image file** enter its complete path and file name in the "Boot image file name" field or use the "browse" button next to the entry field to select it.
- Select *do not use a source device* in the "Source device" field.
- Press "OK".

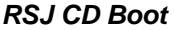

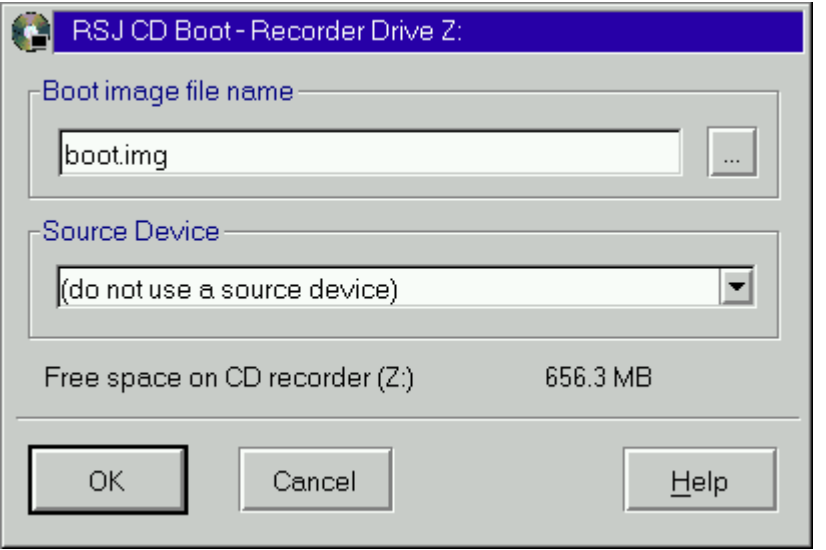

- RSJ CD Boot will copy the file to the CD if necessary and make it bootable.
- At the end of the copy process, please finalize the CD.
- **If you do not have a boot image file yet** enter a name for the boot image file in the first field; RSJ CD Boot will use this name to create a new file on the target CD. If you enter an absolute path, it must point to the target CD.
- Select the source device.
- Make sure the source disk is available (i.e. insert the floppy disk) and select a drive in the "Source device" list.
- Press "OK".

#### *RSJ CD Boot*

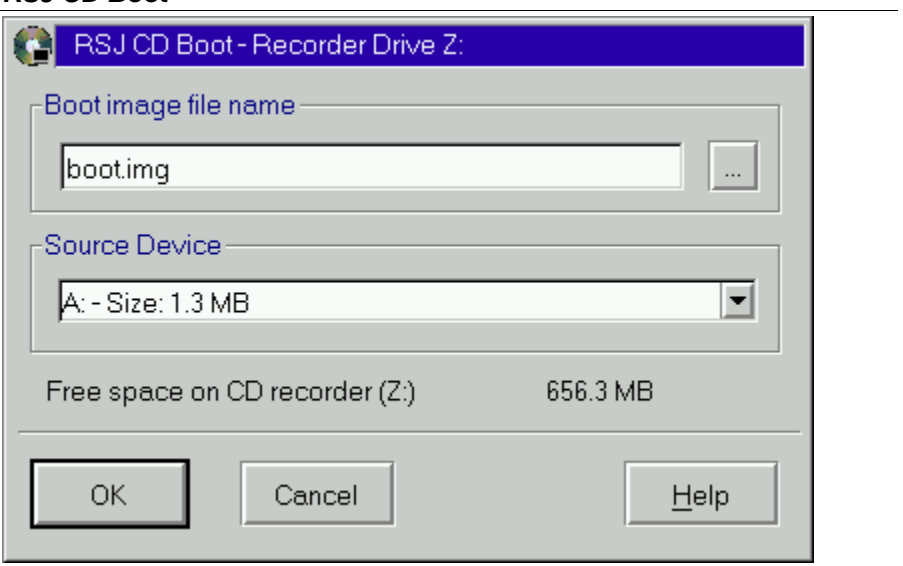

- RSJ CD Boot will copy the entire source disk to the boot image file on the CD and make it bootable.
- At the end of the process please finalize the CD.

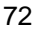
### **Notes:**

- If you specify a boot file name that does not point to the target CD, the file must exist.
- If the boot file name points to the target CD and the file does not exist, you must specify a source device so RSJ CD Boot can create the file.
- The source disk must not be greater than the available space on the target CD; note that the physical size of the disk applies, not the space occupied by files (i.e. if you use a 1.44MB floppy, you need approximately 1.4MB free space on the target CD).

### **Notes about creating a bootable OS/2 CD:**

To create a bootable OS/2 CD you do need the following:

- A virtual .88 diskette like SVDISK from Hobbes or WWW.BMTMICRO.COM
- CD\_BOOT.ZIP from Hobbes or WWW.OS2BBS.COM

Please do the following:

- Create a virtual 2.88 image from the boot diskette (SVDisk S©
- Copy the image to your CDROM (CDBOOT  $Z:\emptyset$  BOOT. IMG  $-s S$ :)
- Finalize the CD
- •

Please find further information concerning bootable OS/2 CDs at http://www.os2voice.org/VNL/past\_issues/VNL0700H/vnewsf2.htm

## **Reference**

This section describes all files and commands used to work with the RSJ CD Writer File System:

## **Commands for CONFIG.SYS**

The following commands must be specified in the system file CON-FIG.SYS. Please note that the computer must be rebooted before any changes can take effect.

### **RSJSCSI.SYS**

The device driver RSJSCSI.SYS provides simplified access to SCSI devices. The CD Writer File System uses this device driver to access the CD Recorder.

Syntax:

device=<path>\rsjscsi.sys [-q] [-n<driver name>] [-x]

where <Path> is to be replaced by the installation path.

The optional parameter has the following meaning:

- **-q** While booting, ask user for confirmation before installing the device driver.
- **-s** suppress boot messages

Note: This driver is needed even if you use an IDE/ATAPI recorder.

### **CDWFS.IFS**

The file system CDWFS.IFS only provides the background process CDWFSD.EXE with commands contrary to earlier versions. The complete configuration data are registered in "RUN=…\CDWFS.IFS in the CON-FIG.SYS.

Following options for CDWFS.IFS are available:

- **-q** Request installation confirmation
- **-s** suppress boot messages

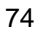

### **LOCKCDR.FLT**

Some CD recorders claim to be CDROM drives. As OS2CDROM.DMD allocates all CDROM drives at bootup, those recorders cannot be accessed by additional software, including the RSJ CD Writer File System. To correct this behavior, the filter device driver LOCKCDR.FLT is added to the file CONFIG.SYS; all CD-ROM drives that actually are recorders will be converted to WORM devices automatically.

LOCKCDR.FLT supports the following options:

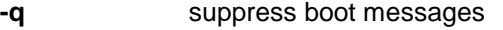

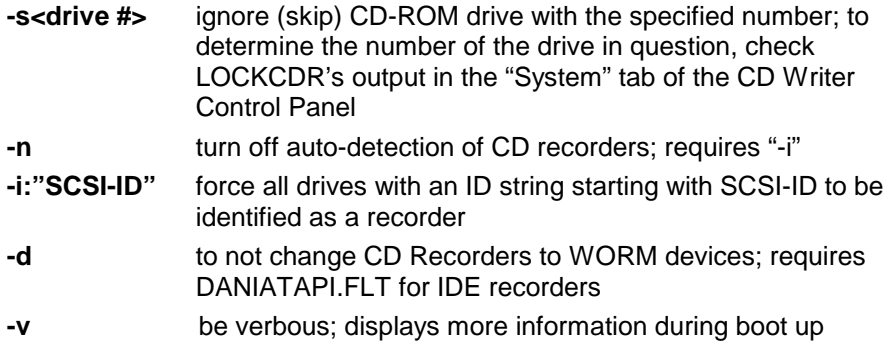

## **CD Writer Daemon**

The *CD Writer Daemon* is running as a background process and receives its commands from the file system *CDWFS.IFS*. Usually, it's started with a *RUN=*... statement in *CONFIG.SYS*, however, it can also be started manually from an OS/2 command line.

If the *CD Writer Daemon* is not running, all attempts to attach a CD to a drive letter will be cancelled with a "Drive not ready" error.

The *CD Writer Daemon* accepts the following command line parameters:

- **-p <path>** Cache path. The specified path is used to save the cache files while data is being written to the CD. It should point to a fast hard disk, which is used as little as possible. A separate partition, however, decreases the performance because the drive head must jump between the partitions instead of staying in the same partition.
- **-c <KB>** Recommended size of the cache files in KB. Since files written to the CD will never be spread across multiple cache files, the size specified here could be exceeded by as much as the largest file to be written to the CD.

Default: 20000 (about 20MB)

- **Note:** Since multiple cache files are read and written simultaneously, the specified hard disk should have at least 4 times the space specified here. Thus, when using the default value "20000", the hard disk should have about 80MB free space.
- **-b <KB>** Size of the RAM buffer, which is used to write a cache file to the CD.

Default: 2048KB

**-t <mode>** Track mode for new CDs. 1 = CDROM, 2 = CD-XA. If a CD has already been written to, the mode of the last data track on the CD will override the mode specified here.

Default: 2 (CD-XA)

**Note:** If CDROM tracks are used to create CDs, it's likely to have problems when reading multiple sessions from a standard CDROM drive. For that reason, it's recommended to use CD-XA unless the CD will contain only a single session.

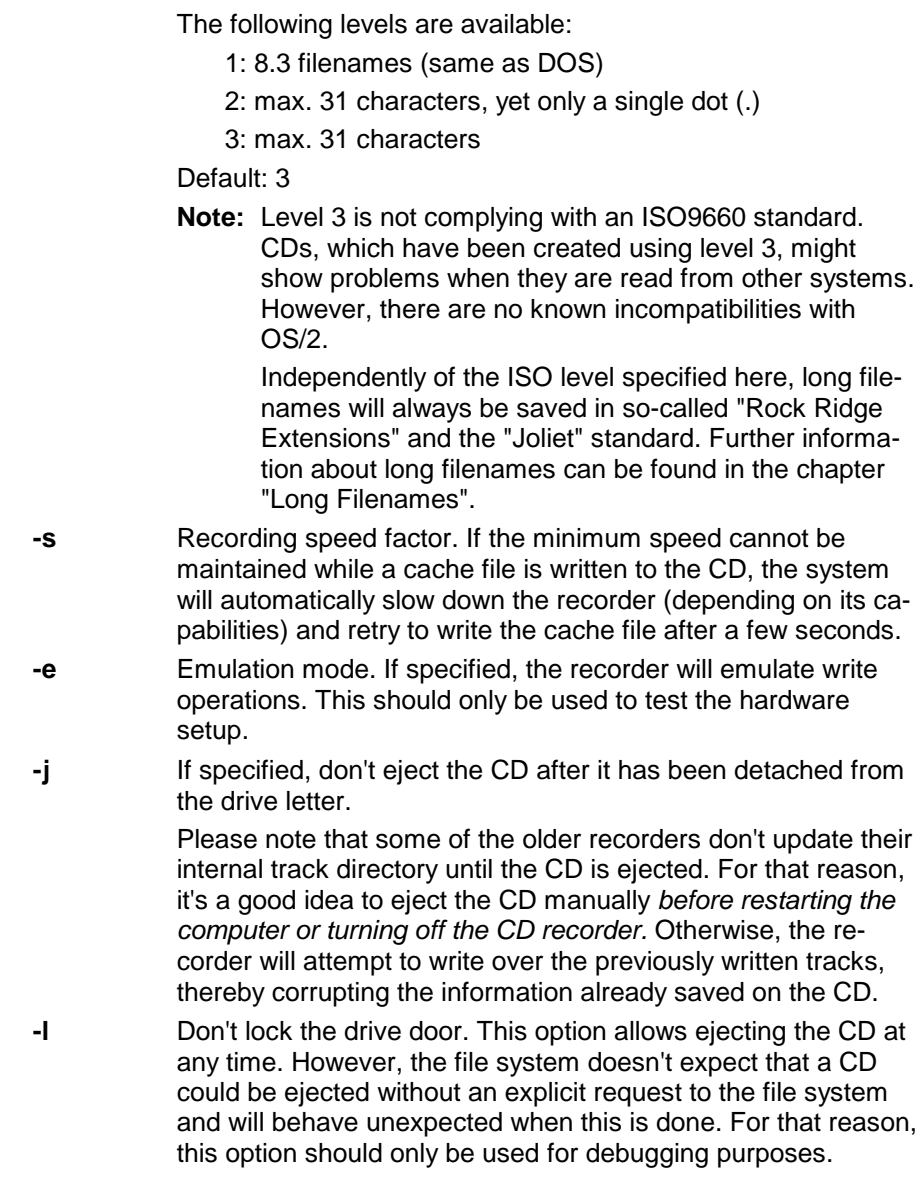

**-i <level>** ISO level used to write the ISO9660 directory information.

### **OS/2 Commands**

The file UCDWFS.DLL extends the OS/2 file management commands FORMAT, RECOVER, CHKDSK and SYS. Hence, it must be copied to a directory which is referenced by the LIBPATH statement in the system file CONFIG.SYS (this is done automatically by the installation program).

Here's a list of changes/extensions to the well-known OS/2 file management commands:

### **FORMAT**

The following options are supported by the FORMAT command:

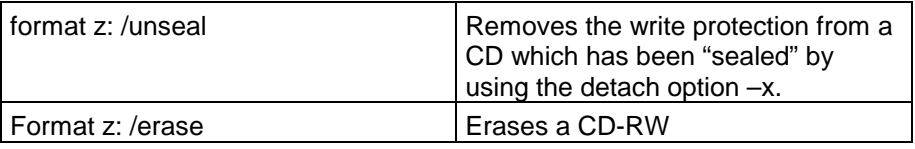

In order to run these commands, you have to attach the CD. Enter the following commands in the command prompt:

- cdattach z:
- z:
- format z: /unseal or /erase
- possible copying of data
- cdattach z: -s

Additionally you can use the following command to format a CDRW: cdwfmt.exe z: /erase or /unseal If you use WSEB or FP13 or higher you can only use the command cdwfmt.exe z: /erase or /unseal to format or unseal a CDRW.

### **CHKDSK**

The CHKDSK command returns information about the status of the currently inserted CD. In addition to the standard information provided by OS/2, the output contains information about the number of tracks and sessions on the CD.

The following options are supported by the CHKDSK command:

**/V** Return additional information (e.g. about the creator of the CD).

### **RECOVER**

The RECOVER command starts a "repair program" in the CD Recorder. This program can sometimes correct minor errors, which have been caused by interrupted write operations.

**Note:** Usually, this command is not required since the file system triggers the execution of the repair program automatically once an error has been detected.

The RECOVER command does not support any options.

### **SYS**

The SYS command is not supported by the file system.

### **Command Line Utilities**

The *CD Writer File System* can be controlled completely from the OS/2 command line. This chapter discusses all available commands and their options in detail.

### **CDATTACH**

The command CDATTACH allows attaching and detaching a CD to an OS/2 drive letter. To attach a CD means to associate a drive letter to the CD, while detaching refers to removing the association between the CD and its drive letter.

### **Syntax:**

cdattach <drive> [-c|-s|-x|-no\_flush|-l<n>]

Specifying only the drive letter causes the cdattach command to attach the CD to the specified drive. The optional parameters, except -l<n>, are used to detach the CD.

The following options control the behavior of the cdattach command:

- **-no\_flush** The CD is detached from its drive letter without writing any cached data. This is useful to unlock the drive tray if all other detach commands fail due to hardware errors, such as a damaged CD.
- **-c** The cached information, if any, is written to the CD and the drive tray is unlocked. As yet, the information on the CD can only be used together with the CD Writer File System; in order to use the CD with CDROM drives, the following detach option must be used.
- **-s** Same as -c; however, the current session will be closed as well. This allows reading the CD in standard CDROM drives. Closing a session takes about 12MB disk space, so this option should be used only if the CD is to be read by CDROM drives.
- **-x** Like -s but, the CD will be "sealed", that is, the CD becomes write protected. The write protection can be removed at any time by using the command "format <Drive> /UNSEAL".
- **-I<n>** Tells the file system to skip n sessions on the CD. This option allows recovering a previous CD status; this is particularly useful to recover files, which have been deleted or modified in the current session.

Additionally to the parameters described above, the following parameters allow specifying the information in the *Primary Volume Descriptor*. The Primary Volume Descriptor gives information about the TOC of the CD. The information specified together with one of the following options can be retrieved with the command "chkdsk <drive> /v"

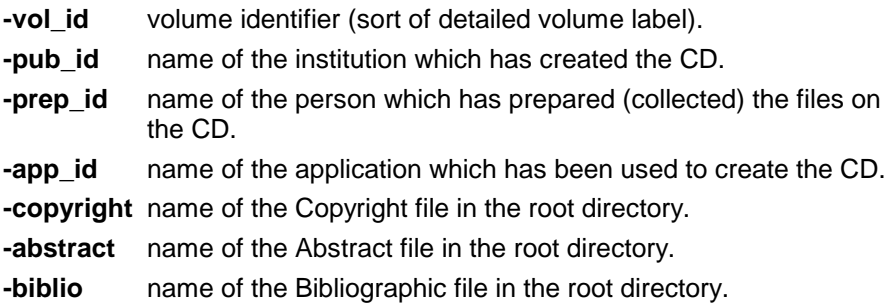

If you don't want to specify the same informational parameters over and over again, the default values can be saved as environment strings. Saving the following commands in a batch file or in the system file CONFIG.SYS can do this:

```
set cdattach_vol_id=... 
set cdattach pub id=...
set cdattach prep id=...
```
etc.

**Note:** The contents of the environment will be overwritten by the according command line parameters, that is, to change a specific field, which has been predefined in the command line just, add the according option to the command line.

 If a field has been specified neither in the command line nor in the environment, the previous value - which has been derived from the existing *Primary Volume Descriptor* at the time the CD has been attached - will be used. If a field is to be deleted, it must be overwritten by a blank, e.g. by typing "cdattach z: -c -pub\_id " "' .

#### **Examples:**

cdattach z: -c

This command writes all remaining data in the cache to the CD, then detaches the CD and unlocks the drive tray. As yet, the files can be accessed with the CD Recorder, only. To make the files readable by standard CDROM drives, specify the following command:

```
cdattach z: -s
```
After writing all remaining data in the cache to the CD, this command causes the current session to be closed before the CD is detached. This allows reading the CD in standard CDROM drives.

cdattach z: -x -pub\_id "RSJ Software" -prep\_id "Bugs Bunny"

This variation writes all cached data to the CD, closes the current session and does not reserve a new track. Consequently, the CD will be write protected until the write protection has been removed by typing 'format <Drive> /UNSEAL'.

Additionally, the information in the Primary Volume Descriptor will be partially overwritten with new contents (-pub\_id and -prep\_id).

### **CDCOPY**

The command CDCOPY copies arbitrary files from/to arbitrary drives. The advantage of CDCOPY to other OS/2 copy commands is its ability to copy very large files directly. That means, instead of creating a 500MB cache file when a 500MB file is to be copied, the file is copied directly from the source to the target, bypassing the cache mechanism.

### **Syntax:**

cdcopy <source file> <target file>

Wildcards such as "?" or "\*" are not allowed here. The source file and the target file must be specified completely.

### **Example:**

cdcopy c:\longfile.dat z:\longfile.dat

This example copies a file named LONGFILE.DAT from the hard disk to the CD. Even if the file is larger than the cache size (e.g. 250MB), the file will be copied into a single track. This allows reading the CD under DOS and Windows (NT).

If complete directory trees are to be copied, use the following syntax:

cdcopy <source path> <target path> /s

Wildcards are explicitly allowed in the source specification. The target path, however, must point to the desired drive/directory without any wildcards; if the target directory does not exist, it will be created automatically.

### **Example:**

```
cdcopy c:\os2\* z:\os2 /s
```
This command copies all files from c:\os2, including all subdirectories (APPS, DLL, SYSTEM, ...) into the same directory on the CD.

### **CDSPEED**

The CDSPEED utility allows changing the recording speed of the CD recorder. It can be used

- to change the speed of the currently attached recorder, or
- to change the default speed which will be applied the next time a CD is attached.

### **Syntax:**

```
cdspeed [drive] [-s <speed factor>] –e
```
If a drive letter is specified, the recording speed of the according CD recorder will be changed immediately. Otherwise, only the default speed will be changed. Using CDSPEED without a drive letter has the same effect as changing the -s option in the CDWFS.IFS command line, followed by a subsequent reboot.

**Note:** If the recorder is currently writing, the speed cannot be changed. In that case, just wait until the write indicator on the recorder is off before using this command.

### **Examples:**

```
cdspeed z: -s2
```
This command changes both the default value for subsequent sessions as well as the current recording speed. The new speed factor is 2 (double speed, 300KB/s).

cdspeed -s4 -e

This command changes the speed factor for subsequent sessions to quad speed (600KB/s) and turns on write emulation. Please note that the speed of a currently attached CD recorder will not be changed unless the CD is detached, then attached again.

### **CDWPOPUP**

The error log utility CDWPOPUP tracks all SCSI errors, which have been returned by the CD Recorder. These errors are usually fatal errors, such as damaged CDs, hardware errors, etc.

The error log runs in the background and is usually invisible. If desired, it can be popped up manually by double-clicking its title in the Window List.

Once an error has been detected, the according error message is displayed on the screen. Further details about the error can be viewed by pressing Detailed Information. The contents of the detailed information screen are discussed in the section Problem Determination.

Enter the following command to start the error log:

start cdwpopup

Since CDWPOPUP creates an error-log file in the current directory, it must be started on a drive with write permission.

**Caution:** In no case, attempt to start the error log in a directory which points to an attached CD. Otherwise, changing the CD would also "change" the error-log file. Besides, using the CD as the drive for the error-log file could lead to a "racing condition", that is, once an error has been generated by accessing the CD, CDWPOPUP would access the very same CD to update the error log, which would lead to yet another error, which would cause CDWPOPUP to access the CD again, ...

Further information about the error log can be found in the section Problem Determination.

## **Programming**

RSJ CD Writer provides an application programming interface (API) to allow other applications to use the functionality ot RSJ CD Writer. The documentation of the programming interface is now available as a separate document. If needed it can be obtained free of charge from our Web server http://www.rsj.de.

*Problem Determination* 

## **Problem Determination**

This section provides useful information about determining and correcting common problems.

### **RSJ CD Writer Error Log**

*RSJ CD Writer Error Log* is usually started automatically and stays in the background until an error is returned by the CD recorder. Since there's no icon while *RSJ CD Writer Error Log* is minimized, you'll have to use the window list to restore the program.

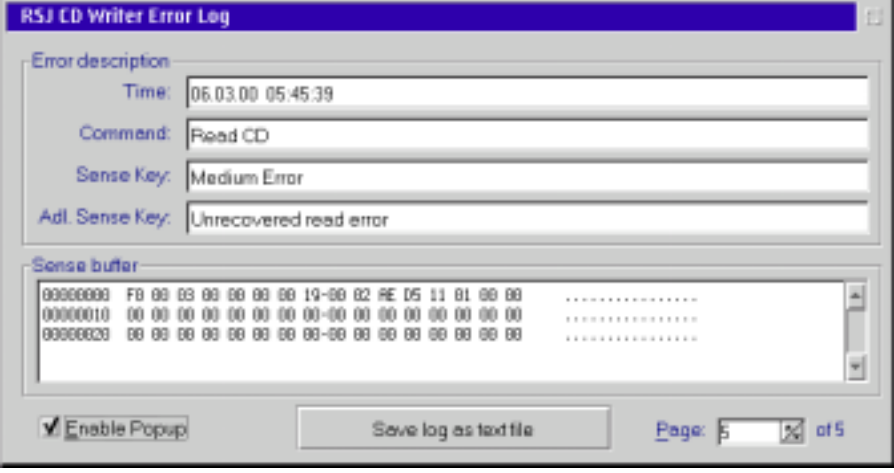

*RSJ CD Writer Error Log* is used to log and display errors, which are returned by the CD recorder. The error messages are specific to the recorder being used and, in some cases, don't tell the average end user much about the original problem. However, our technical support relies on the information collected by *RSJ CD Writer Error Log* to diagnose the problems.

If there are any problems, save the Error Log Message as text file and send it to support@rsj.de

**Note:** A damaged CD shouldn't be used together with the CD Recorder anymore. However, all previously closed sessions should be accessible by standard CDROM drives.

### **OS/2 Error**

All errors returned by the file system are standard OS/2 error codes. If necessary, enter the following command to get more information about the error:

```
help sys????
```
where the four question marks are to be replaced by the returned error number.

### **Error Table**

The following table contains information about common errors along with possible solutions to the problem:

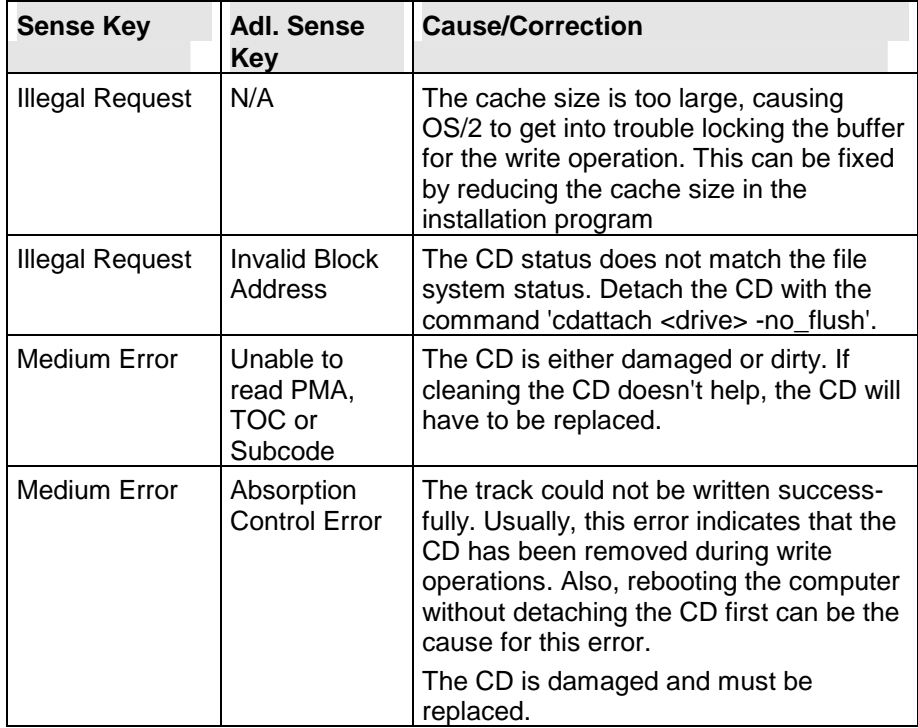

### *Problem Determination*

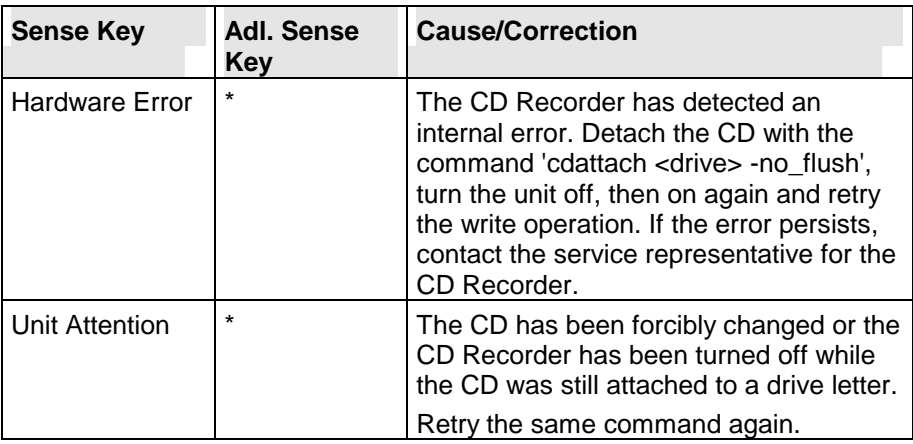

### **CDATTACH**

The command CDATTACH displays the OS/2 error message associated to the error code returned by the file system. The most common error messages are:

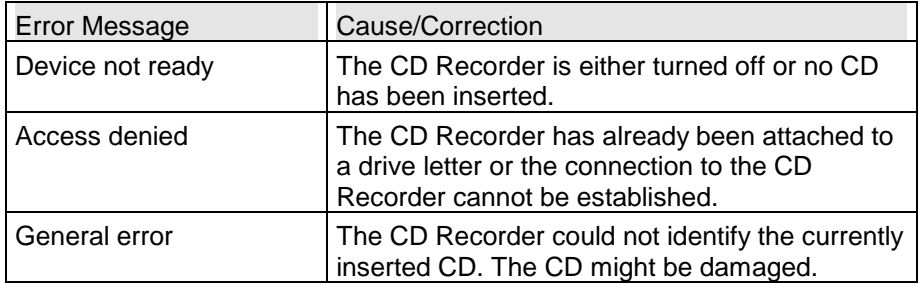

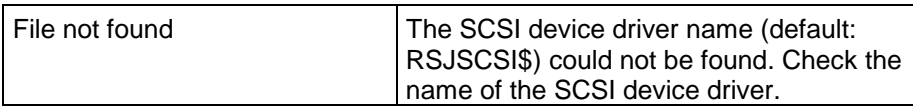

### **CDCOPY**

The command CDCOPY displays the OS/2 error message associated with error code returned by the file system. The most common error messages are:

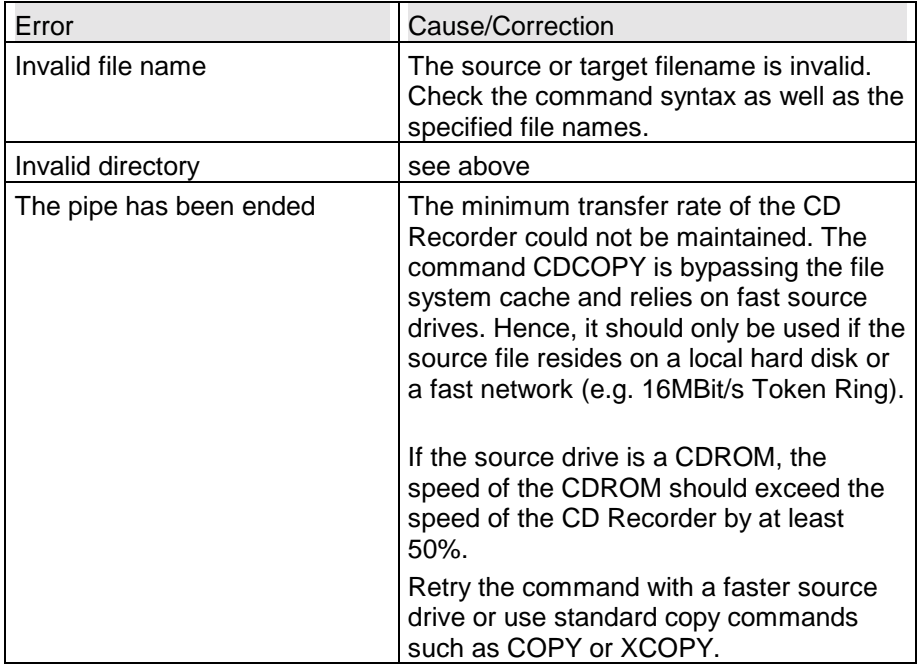

### **Further Errors**

The following table contains errors, which can't be associated to a particular command. Especially a bad configuration can cause the errors described here.

### *Problem Determination*

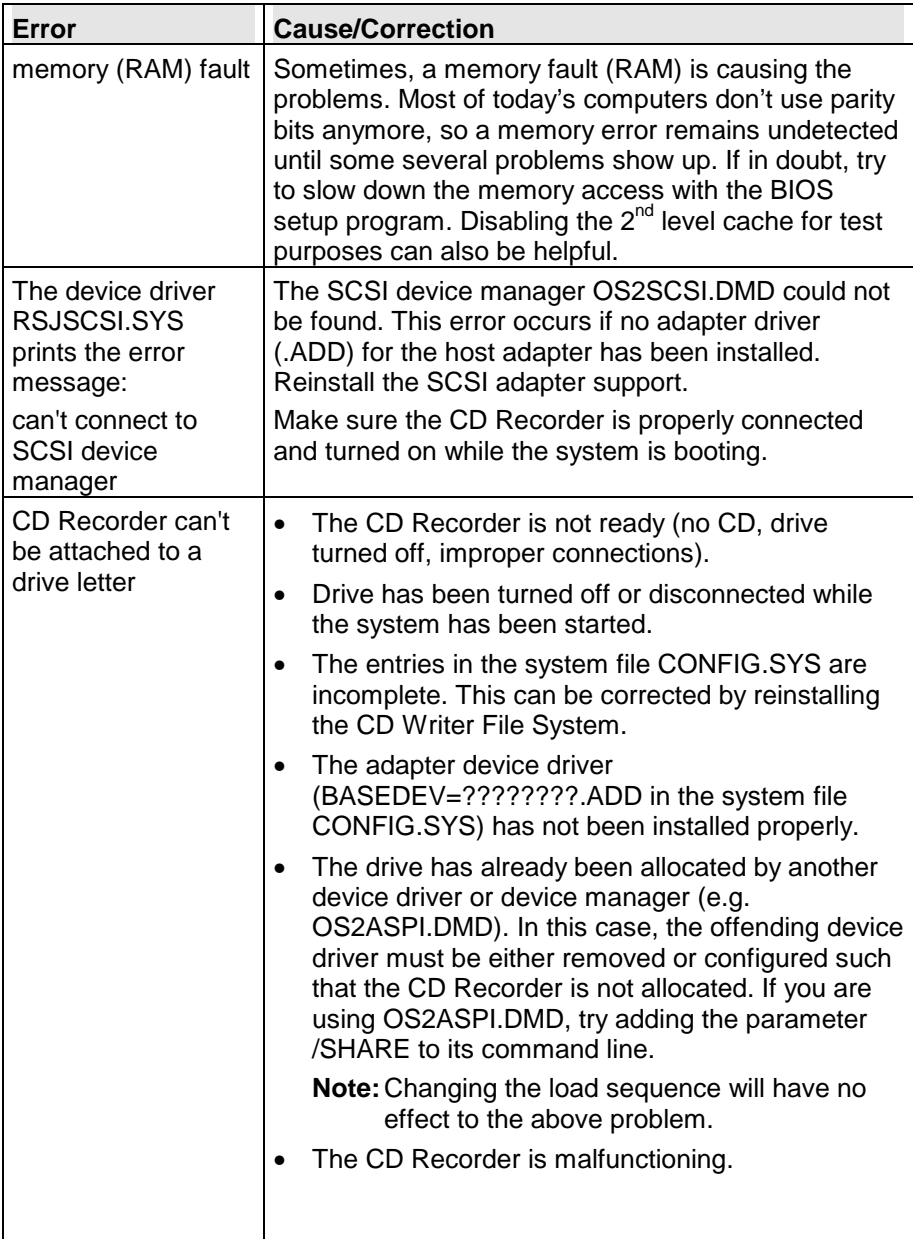

### *Problem Determination*

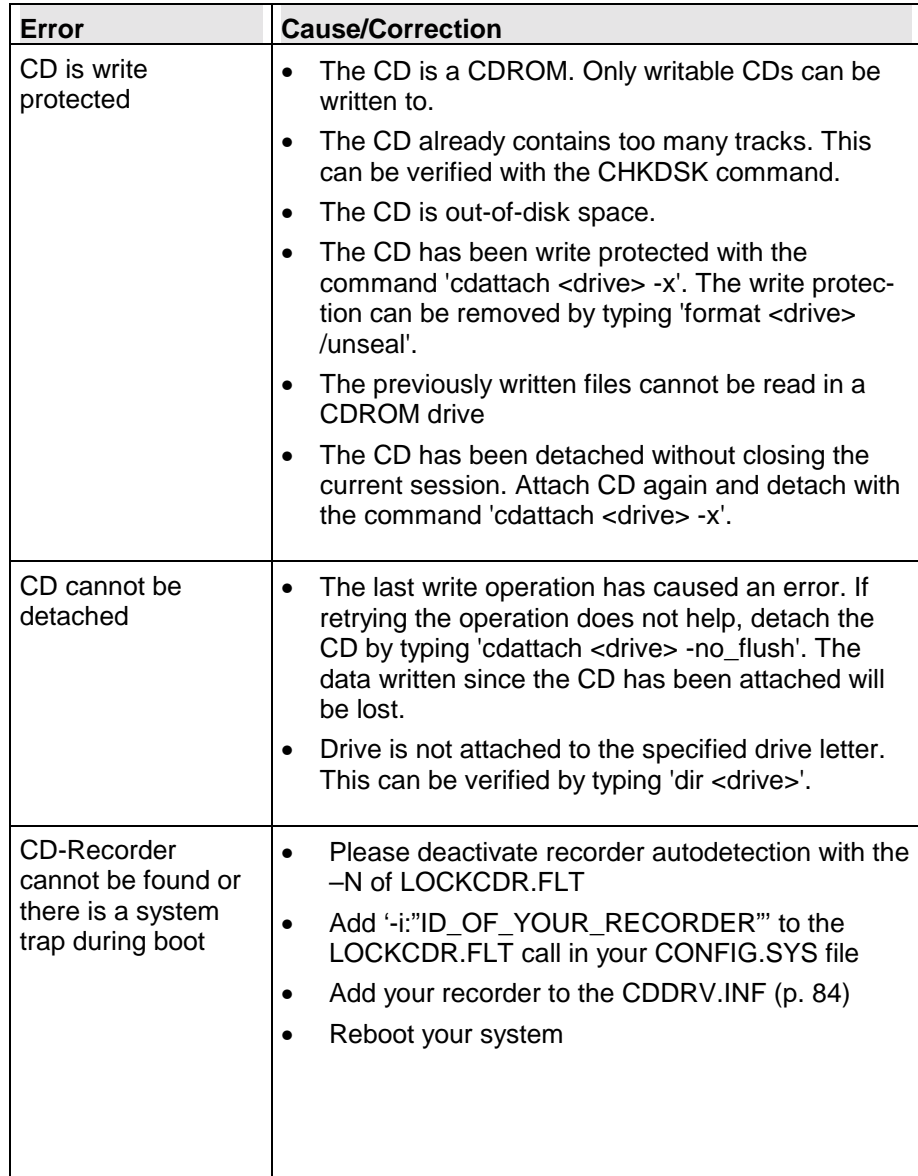

*Tips and Tricks* 

## **Tips and Tricks**

The following sections contain some of the most frequently asked questions about the RSJ CD Writer File System.

### **Incorrect SCSI termination or wiring**

Our customer support experience showed that many problems are caused by an incorrect SCSI termination or installation. Please make absolutely sure that your system is correctly configured and terminated. This especially applies to WIDE or U2W SCSI adapters.

In the following section we provide a short and hopefully helpful guide concerning correct termination and wiring.

### **Termination**

A SCSI bus always has to be terminated at both ends. If there is both an external and an internal wire, the internal cable has to be terminated at its end as well as the external cable. To do this, activate the termination on the last device or use a special terminator.

Please also make sure that no device in the chain may be terminated. This happens for example if the adapter is terminated and a device is attached to the external slot connector.

If you use a WIDE adapter that has its wide (16 bit) bus connected to a narrow (8 bit) external port you have to make sure that the high order byte of the bus is properly terminated. This can be achieved using the adapter's setup program or, with onboard SCSI adapters, by a special slot adapter.

However, many onboard adapters come with a slot panel that does not provide proper termination of the high order byte of the wide bus. These slots should not be used.

#### **Correct wiring**

SCSI devices must be connected using a single wire as a "daisy chain" without any forks. With WIDE adapters providing three internal connectors you have to observe that two of these connectors are connected to the same bus. Using these two connectors at the same time results in a fork that is not allowed and very likely to cause problems.

#### **SCSI cable length**

The maximum cable length differs depending on the interface type:

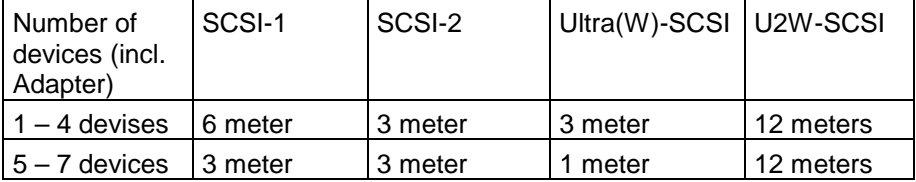

If both external and internal devices are used, the lengths of both cables have to be added.

Please make sure that there is a minimum cable length of 30 cm (approx 7.5 ") between each device.

If these explanations do not solve your problem, please ask your hardware dealer or check the manual of your SCSI adapter.

### **Synchronous transfer**

Most recorders produce errors if they are operated in "Sync Transfer mode". But there's no rule without exception:

Plextor,Teac and newer Yamaha recorders require sync transfer mode!

Some SCSI adapters set this option automatically depending on the device, others (e.g. Adaptec) require you to set this option manually.

If you are using an Adaptec controller, you can verify this setting in the adapters's setup program (press Ctrl+A during system boot). Make sure that the "Initiate sync negotiation" option is OFF for your recorder's SCSI id.

#### **Caution:**

Certain Adaptec controller versions do not load the adapter BIOS if there are no hard disks connected to it. In this case, the adapter setup program options are ignored. This is indicated by a "Adapter BIOS not installed" or similar message.

### *Tips and Tricks*

### **Ultra DMA Modes (IDE/ATAPI recorders)**

If you are using an IDE/ATAPI based recorder, you should, if at all possible, enable one of the DMA modes for all drives that might be involved (hard disks, CD-ROM and recorder). This ensures that the CPU load is greatly reduced during copy processes; using simple PIO (polling) modes will most certainly keep you from successfully using high copy speeds (6x and up).

DMA modes are enabled by default for hard disks; consult the related driver's documentation about details how to enable DMA modes for recorders and CD-ROM drives (see danis506.doc available with danis506.add or type "help ibms506" at an OS/2 prompt).

### **If your recorder is not recognized by RSJ CD Writer**

The RSJ CD Writer Installation program automatically detects any not-tooold recorder. If your recorder is not recognized, please follow these steps:

- Make sure the recorder is detected by OS/2.
- If the recorder is detected by OS/2, open the CDDRV.INF file in the installation directory (make a backup copy of the file first, because any update RSJ CD Writer will contain a new CDDRV.INF) with a text editor.
- Copy the line of the compatible recorder to the bottom of the file
- Modify the first four columns of the new line so they match your recorder
- Move the ID string of the compatible recorder to the compatible ID column
- Add '-i:"ID\_OF\_YOUR\_RECORDER"' to the LOCKCDR.FLT call in your CONFIG.SYS file
- Reboot your system

During boot LOCKCDR.FLT should announce that the recorder has been changed into a WORM-drive. If this is not the case,

"ID\_OF\_YOUR\_RECORDER" does not exactly match the name of the recorder.

If you get the "changed to WORM" message during boot but a "device not found" error when trying to attach the recorder you probably mistyped the SCSI id string in the CDDRV.INF file.

# **FAQs**

### **When copying the last audio track, an error message pops up which claims that there was a read error. However, the audio track apparently has been copied completely.**

It's difficult to determine the end of the last audio track. We'll watch this problem and suppress the error message in a later version if we don't find any real errors. Since the target CD was OK in all cases we've heard about, this can be considered a cosmetic problem for now.

### **My CD is not copied at the speed I expected.**

Most of CD-RW's are copied with 2x speed. Some can be copied with a higher speed. Sometimes it depends also on the medium. If you write to a CD-R, you can choose the speed.

### **The Audio CD I copied does not contain audio, but tracks.**

RSJ CD Writer uses the OS/2 CD-ROM driver to read from the CD-ROM drive. This driver sometimes is not able to read audio data in a digital mode (but may be able to play audio). In this case copy the tracks from the CD-Writer to the harddisk and then from the harddisk to the CD-Writer. Or, try a CD-ROM driver that supports digital audio extraction for your CDROM drive (search http://hobbes.nmsu.edu for "jjscdrom").

### **How do I finalize a data CD from the command line?**

Finali[ze the session with](http://hobbes.nmsu.edu/) CDATTACH –S.

### **How do I copy a track from the command line?**

Use the command TRACKCPY D: 1 CDR:

### **How do I finalize a Audio CD from the command line?**

Use the command TRACKCPY finalize CDR:

### **How can I create a CD from an ISO image?**

Simply drag the ISO file to the recorder's CD View window and start recording. This procedure is the same as with WAV and other audio files.

### **Why did the RSJ install SCSI drivers into my CONFIG.SYS although I am using an IDE recorder?**

The RSJSCSI.SYS driver has to be installed, because our software uses LOCKCDR.FLT to make your IDE adapter appear as a SCSI adapter. The rest of our software assumes a SCSI adapter.

*System Requirements* 

## **System Requirements**

This section lists the system requirements necessary to run the RSJ CD Writer File System.

### **Hardware**

The following hardware requirements must be met:

- IBM compatible PC with 80386 processor or higher
- SCSI host adapter with OS/2 support (e.g. Adatec or SymbiosLogic/NCR) or
- IDE adapter with OS/2 support
- at least 16 MB main memory
- supported CD-recorder

A list of supported SCSI host adapters and older CD Recorders can be found at our web Site http://www.rsj.de.

If the recorder in question is not too old (CDMMC or CDATAPI compliant), it will most probably [be supported by R](http://www.rsj.de/)SJ CD Writer. Unknown recorders are automatically detected and configured during system boot up.

### **Software**

The following software requirements must be met:

- IBM OS/2 Version 2.1 or higher
- Adapter Device Driver (.ADD) for the SCSI or IDE host adapter
- ASPI support

## **Appendix**

The appendix contains general-purpose information and specifications for the utilization of the CD Writer File System as well as the currently active restrictions.

### **CDROM**

CDs created by the *RSJ CD Writer File System* can be read by virtually all CD-ROM drives and operation systems available today.

The following restrictions should be considered:

- Reading CDs with multiple sessions requires multisession-capable CD-ROMs. Rather old CD-ROM drives (e.g. single or double speed) might not support multisession CDs.
- In addition to a multisession-capable CDROM drive, the CDROM software (e.g. MSCDEX) must be able to handle multiple sessions. This should be the case with most software versions currently in use. If in doubt, please consult the software manufacturer.

## **Mastering**

The RSJ CD Writer File System has primarily been designed to create CDs in small quantities, e.g. for backup applications, customer-specific CDs, transferring data with CDs (e.g. for DTP), creating prototypes, etc.

If a CD is to be used for mass production, it is recommended to notify the CDROM manufacturer of the fact that the files on the prototype CD should be copied into a single track on a new CD before a glass master is created. Otherwise, the internal layout of the CD - multiple tracks and sessions, with gaps between each track (caused by the CD Recorder) - could cause problems when producing or using the CD-ROMs.

Please note that this is not a limitation of the CD Writer File System. Actually, Kodak's Photo CDs have the same basic layout (multiple tracks and sessions), thus will cause the same problems if they are used to print CD-ROMs.

#### *Conditions of Use*

## **Conditions of Use**

- 1. This software package contains a software product and the according documentation. We would like to emphasize that the current technology cannot guarantee error-free programs, especially if they are used together with programs, which have been developed by third-party companies.
- 2. Subject of this license, however, is a generally usable application program. The customer is responsible for the selection, installation and utilization of the software product as well as any intended results.
- 3. This license grants the right to use the software on a single machine at any time. As far as the software has been modified or included into another software product, the software is likewise restricted to being used on the same single machine.
- 4. The provided, modified or associated software and documentation may be copied for backup purposes, only. All copies of the software and the documentation are protected by condition #3 as well.
- 5. This software contains a copyright notice. Each backup copy or modification and each part which has been included into another software product must contain this copyright notice.
- 6. The customer can transfer the rights granted by this license agreement to a third person. This causes all rights to the software product, including any backup copies and modifications, to be transferred as well. For that reason, the customer must delete any remaining (backup) copies or modifications.
- 7. Law prohibits utilization beyond the terms of this license.

RSJ CD Writer contains official Ogg Vorbis software (ogg.dll and vorbis.dll)

Copyright (c) 2002, Xiph.org Foundation

Redistribution and use in source and binary forms, with or without modification, are permitted provided that the following conditions are met:

- Redistributions of source code must retain the above copyright notice, this list of conditions and the following disclaimer.

- Neither the name of the Xiph.org Foundation nor the names of its contributors may be used to endorse or promote products derived from this software without specific prior written permission.

THIS SOFTWARE IS PROVIDED BY THE COPYRIGHT HOLDERS AND CONTRIBUTORS ``AS IS'' AND ANY EXPRESS OR IMPLIED WARRANTIES, INCLUDING, BUT NOT LIMITED TO, THE IMPLIED WARRANTIES OF MERCHANTABILITY AND FITNESS FOR A PARTICULAR PURPOSE ARE DISCLAIMED. IN NO EVENT SHALL THE FOUNDATION OR CONTRIBUTORS BE LIABLE FOR ANY DIRECT, INDIRECT, INCIDENTAL, SPECIAL, EXEMPLARY, OR CONSEQUEN-TIAL DAMAGES (INCLUDING, BUT NOT LIMITED TO, PROCUREMENT OF SUBSTITUTE GOODS OR SERVICES; LOSS OF USE, DATA, OR PROFITS; OR BUSINESS INTERRUPTION) HOWEVER CAUSED AND ON ANY THEORY OF LIABILITY, WHETHER IN CONTRACT, STRICT LIABILITY, OR TORT (INCLUDING NEGLIGENCE OR OTHERWISE) ARISING IN ANY WAY OUT OF THE USE OF THIS SOFTWARE, EVEN IF ADVISED OF THE POSSIBILITY OF SUCH DAMAGE.

<sup>-</sup> Redistributions in binary form must reproduce the above copyright notice, this list of conditions and the following disclaimer in the documentation and/or other materials provided with the distribution.

## **Index**

**/V** 76

### **A**

**/**

**-abstract** 77 Accessing a Previous Session 32 **-app\_id** 77 Appendix 96 Attach Now 22 Attaching and Detaching CDs 22 Attaching the CD 29 Audio CDs 40

### **B**

**-b <KB>** 73 **-biblio** 77 Booklets and labels 60 **Buffer Size** 10 Burn-Proof 35

### **C**

**-c <KB>** 73 **Cache Path** 10 **Cache Size** 10 CD label 46 CD Label Positioning Wizard 65 CD Labels 46 CD Recorder 42 CD View for the Impatiant 16 CD Writer Control Panel 20 CD Writer Daemon 73 CD Writer Error Log 83 *CD Writer File System* 76

CDATTACH 76, 85 cdattach <Drive> 29 CDCOPY 79, 86 CDR drive letter 22 CDROM 41, 96 CDSPEED 79 CD-View 39 CD-View Interface 42 *CDWFS* 14 CDWFS.IFS 71, 73 CDWPOPUP 80, 83 *CD-XA* 10 Changing CD Writer Options 13 CHKDSK 30, 76 **Close without session** 23 Closing the Session 23 Color, font and position information 42 Command Line Operation 29 Command Line Utilities 76 Commands for CONFIG.SYS 71 Conditions of Use 97 **Control Panel** General 20 Info 20 Recorder 20 Status 20 Copying Tracks 47 **-copyright** 77 Cover Print 61

### **D**

DAO 17 Data CDs (CDROM) 40 Detaching the CD 31 Dialog Page "General" 21 Dialog Page "Info" 29

© Copyright 1994 – 2003 RSJ Software GmbH

### *Index*

### *Index*

Dialog Page "Recorder" 25 Dialog Page "Status" 27 dir z: 29 Drive object 29 DVD 36

### **E**

**-e** 74 **Eject** 43, 62 **Emergency eject** 24 **Erase Track** 44 Error Table 84

### **F**

finalize session 62 **Finalize session** 23 Finalize Session 48 **Finalize with write protection** 23 FORMAT 75 freedb 51 freedb options 55 freedb queries 52 freedb support 15 Frequently Asked Questions (FAQ) 90 Fundamental Knowledge 39 Further Errors 86

### **G**

Getting Information about the CD 30

### **H**

Hard Disk (Temporary Cache) 41 Hard Disk Cache 24 Hardware Error 85

**-i <level>** 73 Illegal Request 84 INI file 42 INI file cdwfs 46 Installation 9 *Installation complete* 13 Introduction 14 Invalid directory 86 Invalid file name 86 ISO9660 11, 33 **ISO-Level** 10

**I**

### **J**

**-j** 74 Joliet 33

### **L**

**-l** 74 LOCKCDR.FLT 72 Long Filenames 33

#### **M**

Mastering 96 Medium Error 84 **Mode** 10 Modifying the Operating Parameters 24

### **O**

Operation 29 optimum recording speed 49 OS/2 Commands 75 OS/2 Error 84

### **P**

**-p <path>** 73 path name 41

### **Pause audio playback** 43

Pause times 18 Play Track 62 Preface 3 Pregap 51 **-prep\_id** 77 *Primary Volume Descriptor* 78 Problem Determination 83 Programming 82 Proxy Settings 56 **-pub\_id** 77

### **R**

RAM Cache 24 read cache 48 **Record** 43, 62 **Recording speed** 43 **Recording Speed** 11, 49 RECOVER 76 Reference 71 **Rescan track directory** 44 Rock Ridge Extensions 33 RSJ CD Boot 67 RSJ CD View 15 *RSJ CD Writer* 14 RSJ CD Writer File System 14, 19 RSJSCSI.SYS 71

### **S**

**-s** 74 SCSI termination 90 **Source Path** 12 **Start audio playback** 43 **Start Error Log Autom...** 12 Start Installation 13 Starting CD-View 41

Status Bar 46 Stop 62 Support of a new recorder 92 **Suppress Eject** 12 Synchronous transfer 91 SYS 76 System Requirements 95

### **T**

**-t <mode>** 73 Table of Contents 5 **Target Path** 12 temporary cache 41 **Test Mode** 11 The pipe has been ended 86 Tips and Tricks 90 Toolbar 43, 62 Track 62 Track Directory 45 Track Size and Disk Space 51 track title 46 Tracks, Table of Contents and Sessions 39 TRK 42

### **U**

Unit Attention 85 Using Long Filenames 34

### **V**

**-vol\_id** 77

### **W**

WORM 72 Writing to the CD 29

### © Copyright 1994 – 2003 RSJ Software GmbH

### *Index*